# EPSON STYLUS<sub>™</sub> DX6000 / CX5900 Series

# راهنهاي كاربر

# جهت استفاده بدون رايانه –

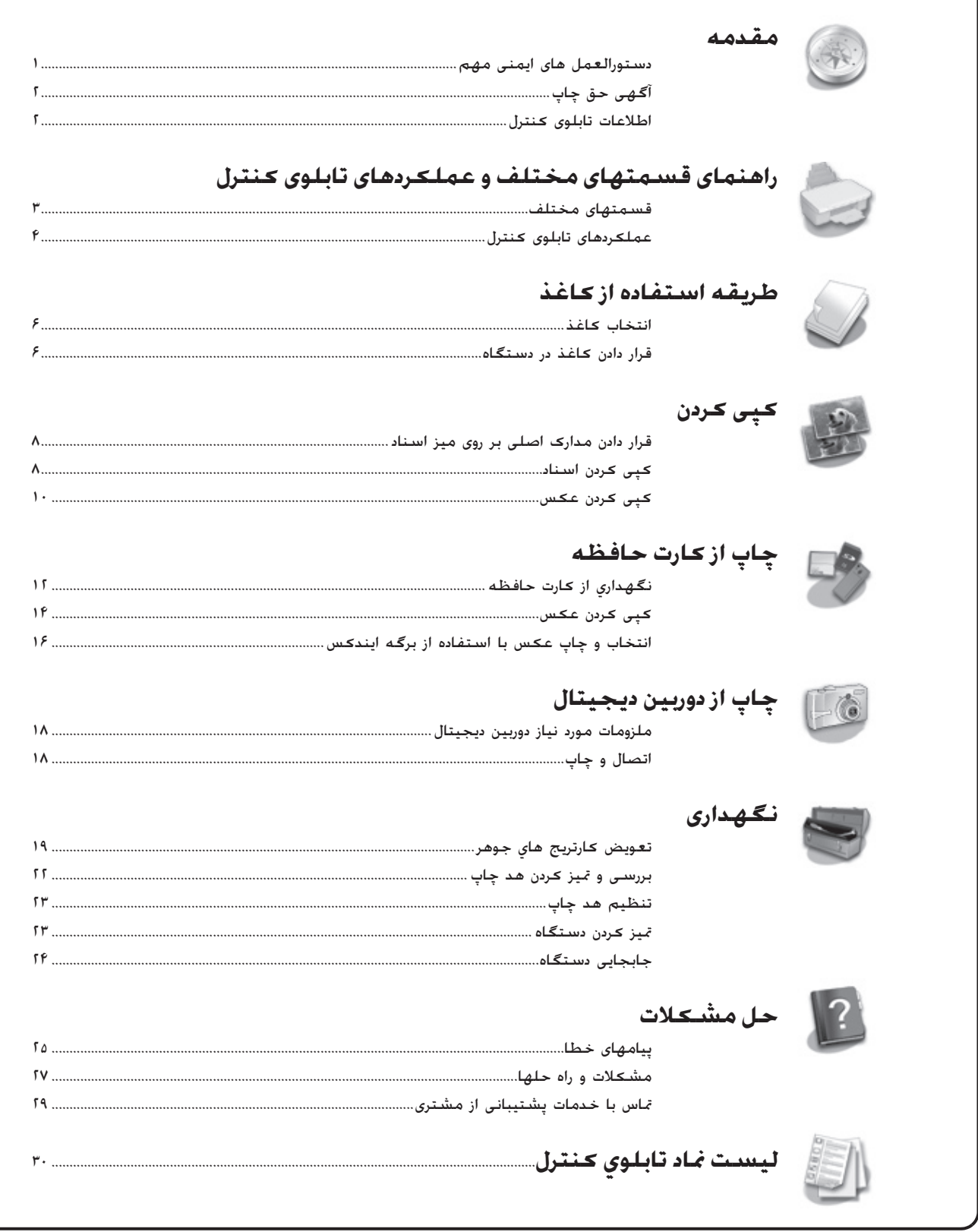

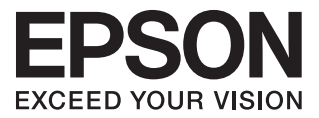

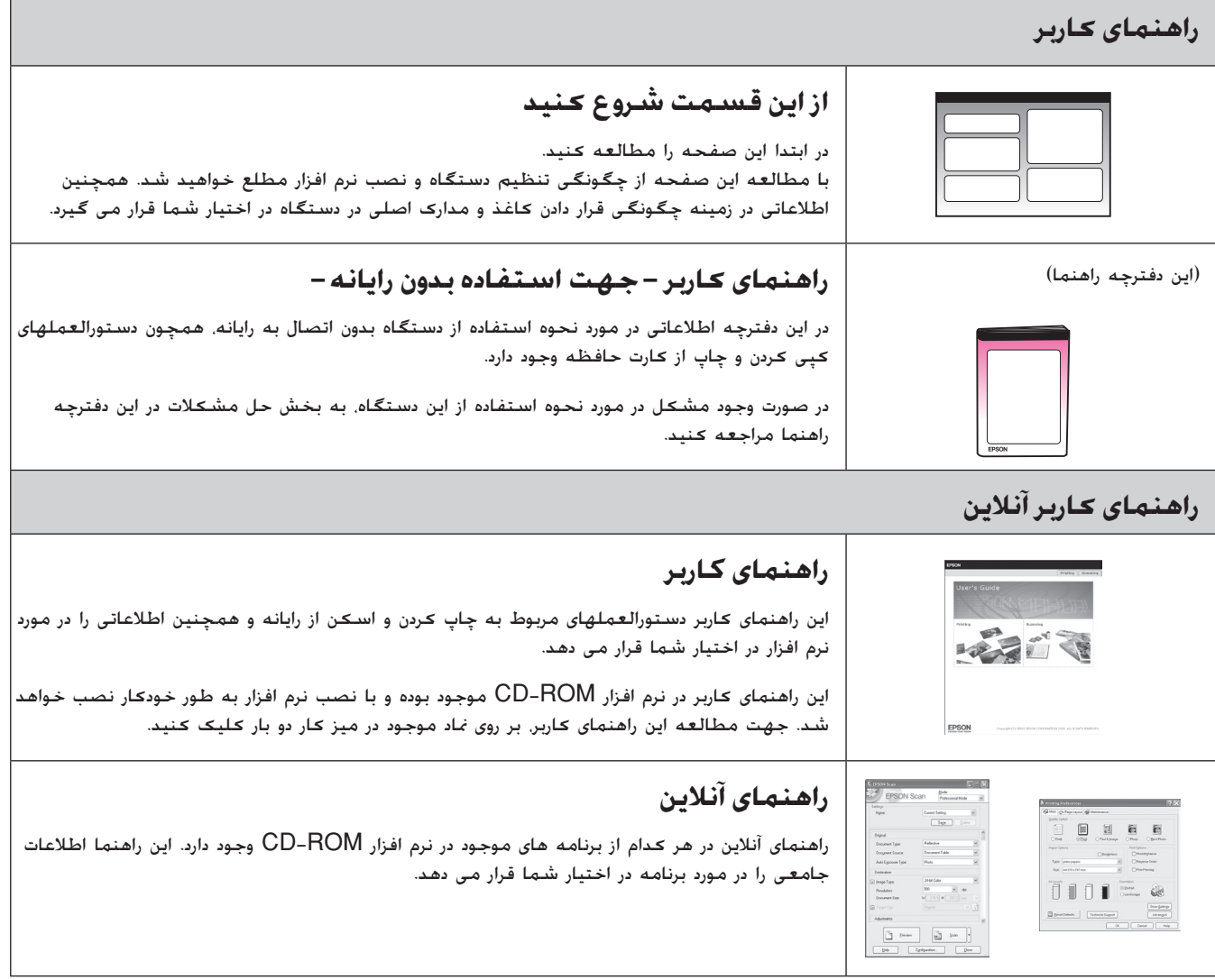

### **دستورالعمل های ایمنی مهم**

پیش از استفاده از این دستگاه، دستورالعمل های ایمنی موجود در این قسمت را خوانده و مراعات کنید:

- تنها از سیم برق ارائه شده به همراه محصول استفاده کنید. استفاده از یک سیم دیگر ممکن است باعث آتش سوزی و یا ایجاد شوک شود. از این سیم برای وسایل دیگر استفاده نکنید.
	- بررسی کنید كه سیم برق از تمامی استانداردهای ایمنی محلی تبعیت کند.
	- تنها از نوع منبع برقی که در برچسب نشان داده شده است استفاده کنید.
- دستگاه را در نزدیکى پریز دیوار قرار دهید به گونه ای که دوشاخه را بتوان به آسانى خارج کرد.
	- از آسیب وارد آمدن به سیم برق و یا ایجاد ساییدگی در آن جلوگیری کنید.
- اگر از یک سیم رابط به همراه این دستگاه استفاده می کنید، بررسی کنید که میزان کل آمپر تجهیزاتی که به سیم رابط وصل شده اند از میزان آمپر سیم بیشتر نباشد. همچنین مطمئن شوید که میزان کل آمپر تمامی تجهیزاتی که به پریز دیوار وصل شده اند از میزان آمپر پریز بیشتر نشود.
- از قرار دادن دستگاه در مکانهایی که در معرض تغییرات شدید گرما ویا رطوبت، حرکت ویا لرزش ویا گرد و غبار هستند اجتناب کنید.
	- در اطراف دستگاه باندازه کافی فضا بگذارید تا هواگیری مناسب انجام شود. روزنه های روی قفسه را مسدود نکنید و نپوشانید یا اشیاء را وارد شکاف ها نکنید.
	- دستگاه را در نزدیکی شوفاژ ویا هواکش حرارتی ویا نور مستقیم خورشید قرار ندهید.
- دستگاه را بر روی سطح صاف و محکمی قرار دهید كه از سطح زیرین آن از همه طرف بیشتر باشد. اگر دستگاه بصورت زاویه دار و یا در شیب قرار داده شود، بدرستی عمل نخواهد کرد.
- بررسی کنید که قسمت پشت دستگاه حداقل ١٠ سانتی متر با دیوار فاصله داشته باشد.
- در طول عمل کپی، چاپ و یا اسکن. دستگاه اسکنر را باز نکنید.
	- از پاشیده شدن مایعات بر روی دستگاه جلوگیری کنید.
- از محصولات گازی دارای گازهای قابل اشتعال در درون دستگاه و یا در اطراف آن خودداری کنید. انجام چنین عملی ممکن است منجر به آتش سوزی شود.
- بجز مواردی که بطور صریح در اسناد توضیح داده شده، از تعمیر خودسرانه دستگاه خودداری کنید.
- دوشاخه دستگاه را از پریز بیرون آورده و تحت شرایط زیر تعمیر را به تعمیرکاران مجرب محول کنید: در صورتی که سیم برق ویا دوشاخه صدمه دیده باشد؛ در صورتی که مایعات وارد وارد دستگاه شده باشد؛ اگر دستگاه به زمین افتاده ویا جعبه آن آسیب دیده باشد؛ اگر دستگاه بطور عادی عمل نمی کند ویا تغییر محسوسی در عملکرد مشاهده شد. تنها کنترل هایی که در دستورالعمل های استفاده ذکر شده اند را تنظیم کنید.
- هنگام نگهداری ویا جابجایی دستگاه، آنرا کج نکنید، بر روی یک زاویه قرار ندهید و همچنین آنرا وارونه نکنید، انجام چنین کارهایی ممکن است باعث خارج شدن جوهر از کارتریجها شود.
- دقت کنید که به هنگام بستن دستگاه اسکنر، انگشتانتان درون آن قرار نداشته باشد.

### **دستورالعمل های ایمنی کارتریج جوهر**

- کارتریج های جوهر را از دسترس کودکان دور نگه داشته و جوهر را ننوشید.
- هنگام تماس با کارتریج جوهر استفاده شده. مراقب باشید؛ ممکن است مقداری جوهر در اطراف درگاه تأمین جوهر باقیمانده باشد. در صورت تماس جوهر با پوستتان، آنرا با آب و صابون بشویید. در صورت وارد شدن جوهر به چشمانتان، فوراً چشمتان را با آب بشویید. در صورت ادامه احساس ناراحتی و یا وجود مشکل بینایی، فوراً به یک پزشک مراجعه کنید.
	- دست خود را درون دستگاه وارد نکنید و در طول چاپ کردن به کارتریج ها دست نزنید.
- پس از خارج کردن کارتریج تمام شده، فوراً کارتریج جوهر جدیدی را نصب کنید. در صورت نصب نکردن کارتریج، ممکن است هد چاپ خشک شده و مانع از انجام عمل چاپ دستگاه شود.
- اگر کارتریج چاپ را برای استفاده های بعدی خارج می کنید، از وارد شدن گرد و خاک و آلودگی به محفظه تامین جوهر جلوگیری کرده و آنرا در همان محل نگهداری دستگاه قرار دهید. توجه داشته باشید که درون درگاه تأمین جوهر یک سوپاپ وجود دارد که در این صورت استفاده از پوشش ویا درپوش ضرورتی نخواهد داشت، اما به منظور جلوگیری از جوهری شدن موادی که در معرض کارتریج قرار می گیرند باید دقت عمل لازم را به عمل آورد. از تماس با کارتریج جوهر، درگاه تامین جوهر و یا مناطق اطراف آن خودداری کنید.

### **هشدار، احتیاط و نکات مهم**

از دستورالعملهای ذکر شده به طریقی که توضیح داده شده پیروی کنید:

### w **هشدار:**

به منظور جلوگیری از ایجاد جراحات بدنی، از هشدارهای موجود به دقت پیروی کنید.

c **احتیاط:** به منظور جلوگیری از آسیب وارد آمدن به دستگاه، احتیاطهای لازم را به عمل آورید.

> **نکته:** نکات، حاوی اطلاعات مهمی در مورد دستگاه می باشند.

#### **نكته مهم:**

نکات مهم، اطلاعاتی در مورد نحوه استفاده از این دستگاه را در اختیار شما قرار می دهند.

# **آگهی حق چاپ**

هیچ بخشی از این نشریه را نمی توان دوباره تولید کرد، در یک سیستم بازیابی نگهداری کرد ویا به هر صورتی ویا با هر وسیله ای از جمله مکانیکی، فتوکپی، ضبط و یا راه های دیگر بدون اجازه کتبی قبلی از Corporation Epson Seiko منتقل کرد. اطلاعات موجود در این قسمت تنها برای استفاده به همراه این محصول طراحی شده است. Epson مسئولیت هرگونه استفاده از این اطلاعات را برای چاپگرهای دیگر متقبل نمی شود.

Corporation Epson Seiko و شرکتهای وابسته به آن در قبال صدمات، خسارات، هزینه ها و مخارجی که خریدار این محصول و اشخاص ثالث در نتیجه موارد زیر متحمل می شوند مسئول نخواهد بود: حادثه، استفاده نا درست، استفاده نابجا از این محصول ویا اصلاحات غیرمجاز، تعمیرات ویا تغییر در محصول، (بجز در ایالات متحده) و یا قصور در پیروی دقیق از دستورالعملهای کاربرد و نگه داری Seiko Epson Corporation.

Corporation Epson Seiko در مورد هرگونه خسارت ویا مشکلی که در نتیجه استفاده از هر نوع محصول ویا دستگاه مصرفی خریداری شده بوجود می آید مسئول نخواهد بود بجز در مواردی که بعنوان محصولات اصلی Epson ویا محصولات تأیید شده Epson توسط Corporation Epson Seiko مورد استفاده قرار گیرند.

Corporation Epson Seiko در مورد هر گونه خسارت ناشی از اختلال الکترومغناطیسی که در نتیجه استفاده از هر گونه کابل واسط بجز آنهایی که بعنوان محصولات تصویب شده Epson توسط Corporation Epson Seiko مشخص شده اند مسئول نخواهد بود.

 $R$ EPSON STYLUS™ یک علامت تجاری ثبت شده است و TPSON STYLUS™ و Vision Your Exceed علامتهای تجاری Corporation Epson Seiko می باشند.

TMPRINT-DIRECT USB و PRINT-DIRECT USB علامت های تجاری Corporation Epson Seiko هستند. حق چاپ © ٢٠٠٢ Corporation Epson Seiko. تمامی حقوق محفوظ است.

TMDPOF یک علامت تجاری .DPOF™ Eastman Kodak CANON INC Company، Ltd .,Co Film Photo Fuji و Electric Matsushita Ltd .,Co Industrial می باشد.

TMSDHC یک علامت تجاری است.

Memory Stick PRO Memory Stick Duo Memory Stick و Duo PRO Stick Memory علامتهای تجاری Corporation Sony هستند.

TMCard Picture-xD یک علامت تجاری .Ltd .,Co Film Photo Fuji می باشد.

**اعلامیه کلی:** دیگر اسامی محصولاتی كه در اینجا مورد استفاده قرار گرفتند تنها به منظور شناسایی بوده و ممكن است علائم تجاری صاحبان مطبوعشان باشند. Epson هر گونه حقوقی را در مورد آن علائم تکذیب می کند.

حق چاپ © ٢٠٠۶ Corporation Epson Seiko تمامی حقوق محفوظ است.

## **اطلاعات تابلوى کنترل**

برخی از موارد نمایش داده شده بر روی تابلوی کنترل و صفحه LCD ممکن است با توجه به منطقه خرید محصول متفاوت باشند.

### **تابلوی کنترل**

**تابلو نمادها تابلو متنی**

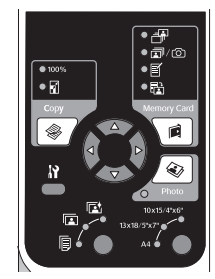

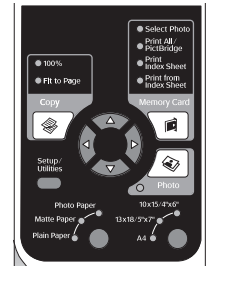

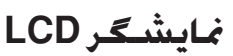

**نمایشگر نمادها نمایشگر متنی**

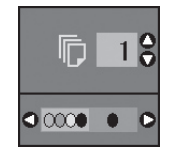

فقط نمادها نمایش داده می شوند.

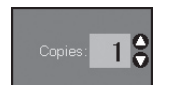

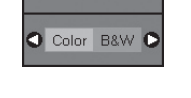

یک پیام متنی و یا متن به همراه نمادها نمایش داده می شوند.

# **راهنمای قسمتهای مختلف و عملکردهای تابلوی کنترل**

### **قسمتهای مختلف**

.<br>ش اس

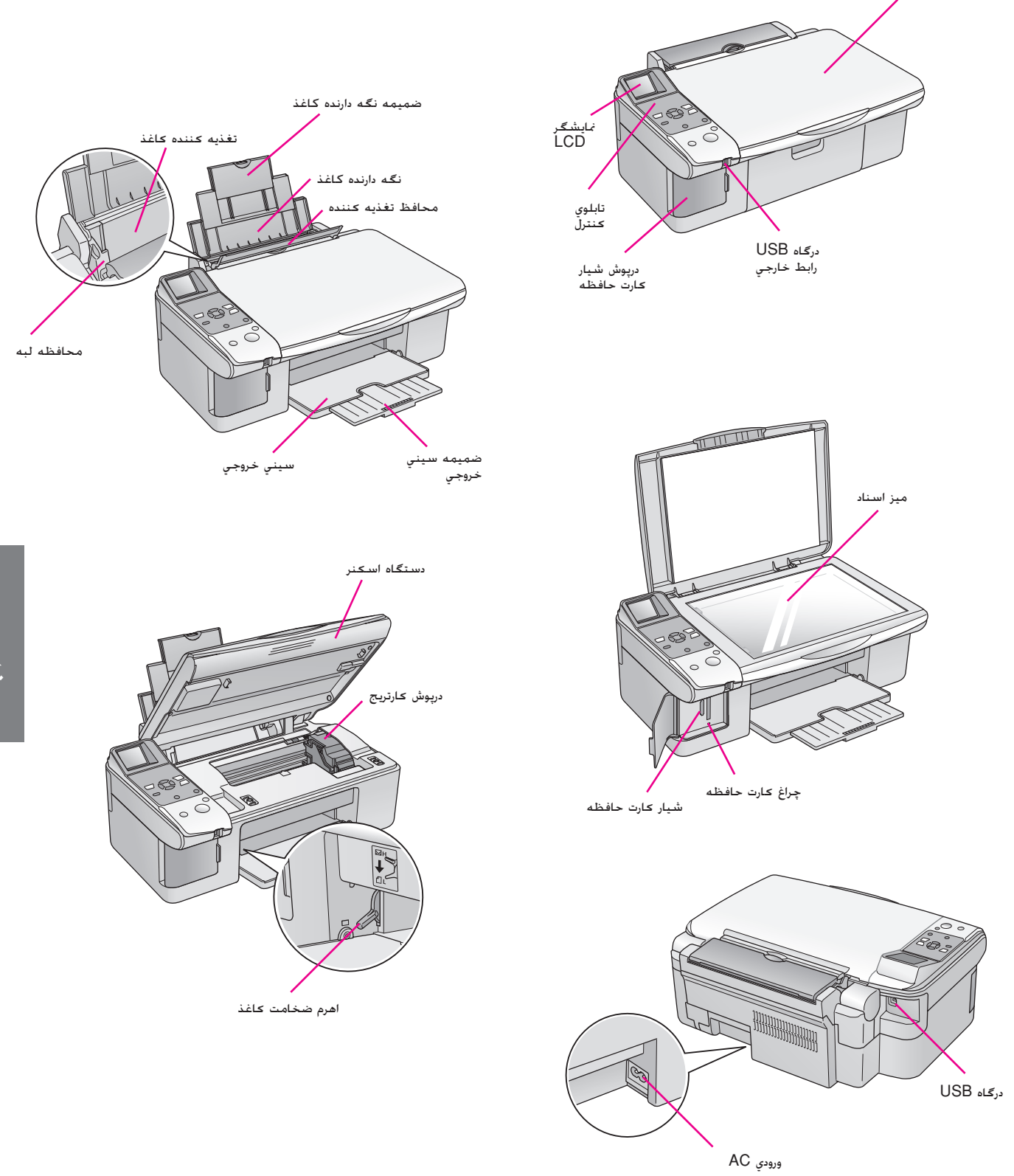

### **عملکردهای تابلوی کنترل**

**دكمه**

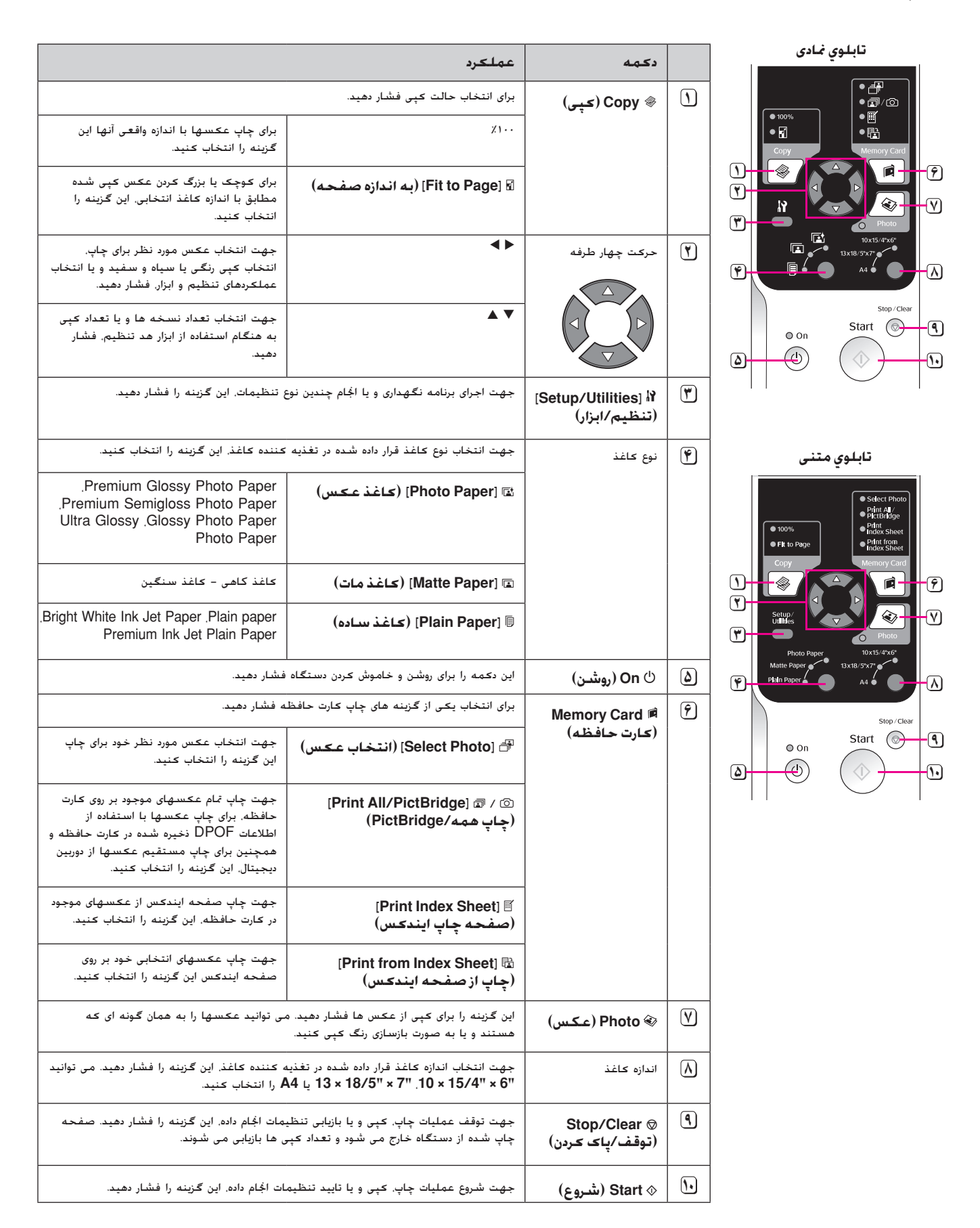

### **نمایشگر LCD**

پیش نمایشی از عکس انتخاب شده و یا تنظیماتی که می توانید با استفاده از دکمه ها آنها را تغییر دهید، بر روی صفحه، نمایش داده می شوند.

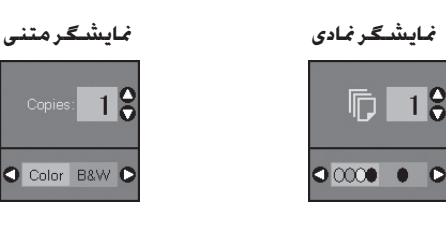

### **حالت برق ضعیف**

اگر دستگاه به مدت ١٣ دقیقه غیرفعال بماند، صفحه LCD سیاه می شود و تمامی چراغها بجز چراغ روشن بودن دستگاه، جهت صرفه جویی در مصرف برق خاموش می شوند.

هر کدام از دکمه ها را (بجز دکمه P **On** (برای بازگشت صفحه به حالت قبلی آن فشار دهید.

### **تغییر کنتراست صفحه LCD**

در صورت تمایل به تغییر کنتراست صفحه LCD، مراحل زیر را دنبال کنید.

.١ دکمه [**Utilities/Setup)** [**تنظیم/ابزار)** را جهت رفتن به حالت تنظیم فشار دهید. از دکمه های l یا r جهت انتخاب **Adjustment Viewer Photo**) تنظیم مشاهده گر عکس) استفاده کنید.

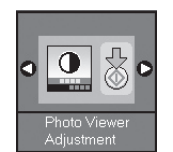

- .٢ دکمه x **Start) شروع)** را فشار دهید.
- $\blacktriangledown$  . جهت تنظیم کنتراست صفحه LCD از دکمه های  $\blacktriangle$  یا  $\blacktriangledown$ استفاده کنید. می توانید از ٢- تا ٢+ را انتخاب کنید.

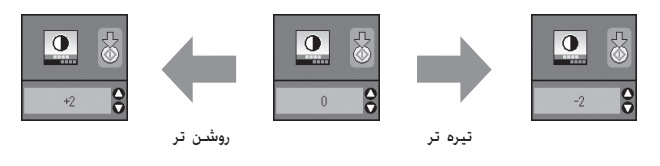

- .۴ دکمه x **Start) شروع)** را مجدداً جهت تایید انتخاب خود فشار دهید.
	- .۵ دکمه [**Utilities/Setup)** [**تنظیم/ابزار)** را جهت بازگشت به حالت قبلی فشار دهید.

### **تغییر نمایشگر LCD فقط برای کاربران نمایشگر متنی**

دو نوع تنظیمات برای نمایشگر LCD وجود دارد. مراحل زیر را برای تغییر تنظیمات نمایشگر انجام دهید.

.١ دکمه **Utilities/Setup) تنظیم/ ابزار)** را جهت رفتن به حالت تنظیم فشار دهید. از دکمه های l یا r برای انتخاب **Display) نمایشگر)** استفاده کنید.

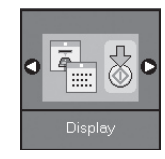

- .٢ دکمه x **Start) شروع)** را فشار دهید.
- ٣. جهت انتخاب گزینه ها از دکمه های ▲ یا ▼ استفاده کنید.

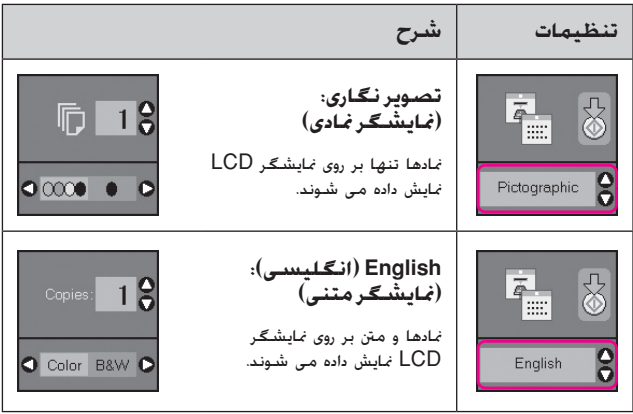

- .۴ دکمه x **Start) شروع)** را جهت تایید انتخاب خود فشار دهید.
	- .۵ دکمه **Utilities/Setup) تنظیم/ابزار)** را جهت بازگشت به حالت قبلی فشار دهید.

Epson انواع مختلف کاغذ را ارائه داده است که در صورت استفاده به همراه چاپگرها و جوهر Epson، نتایج چشمگیری را در پی خواهد داشت. نوع کاغذی که انتخاب می کنید بر کیفیت صفحه چاپ شده تاثیر می گذارد، از این رو بررسی کنید که صفحه مناسب کار خود را انتخاب کنید.

# **انتخاب کاغذ**

اگر تنها به کپی یا چاپ یک تصویر معمولی می پردازید، کاغذ ساده مناسب است. با این وجود، جهت دسترسی به بهترین نتایج، می توانید از کاغذهای مخصوص Epson jet ink که برای این دستگاه طراحی شده اند استفاده کنید.

پیش از چاپ، باید تنظیمات صحیح نوع کاغذ را روی تابلوی کنترل انجام دهید. این تنظیمات مهم تعیین کننده چگونگی استفاده از جوهر بر روی کاغذ هستند.

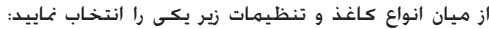

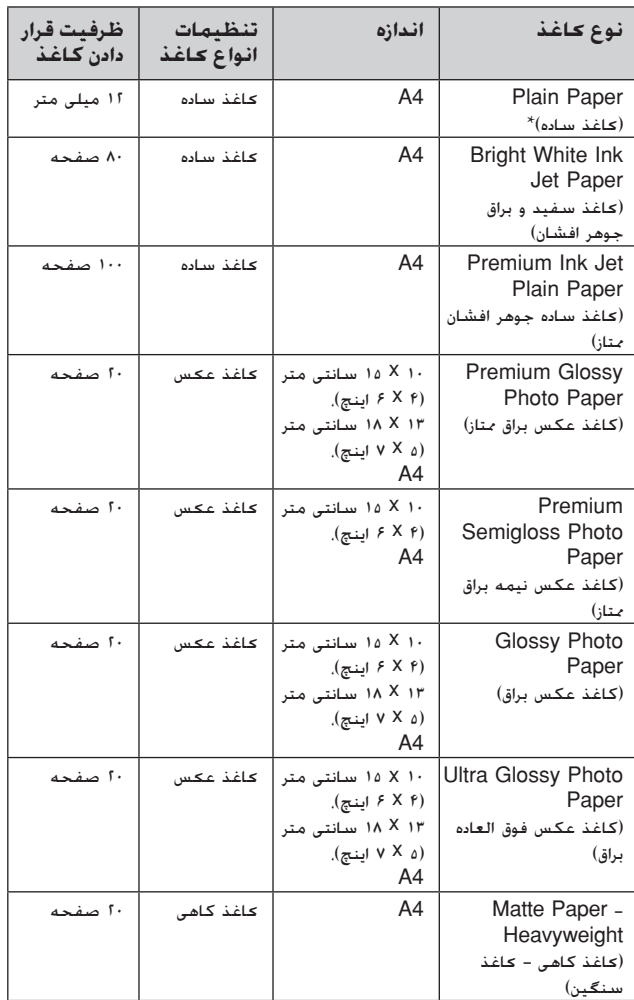

\* می توانید از کاغذی با اندازه ۶۴ تا ٩٠ گرم/ميللى٢ استفاده کنید.

#### **نکته:**

وجود رسانه های خاص در مناطق مختلف متفاوت است.

# **قرار دادن کاغذ در دستگاه**

.١ support paper را باز کنید.

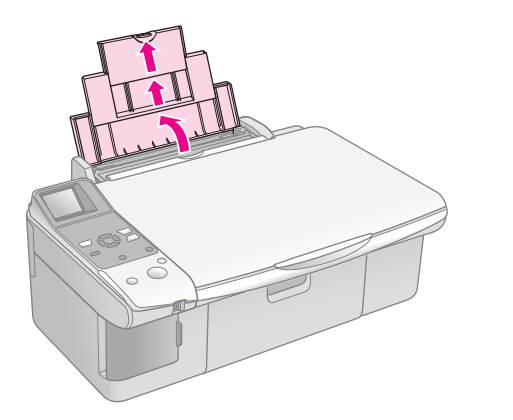

.٢ سینی خروجی و ضمیمه های آن را باز کنید.

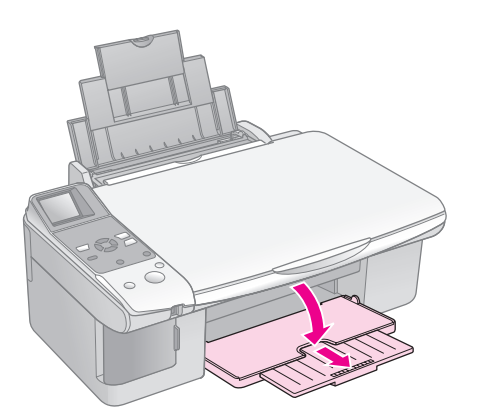

.٣ هادی تغذیه كننده را به سمت جلو بچرخانید.

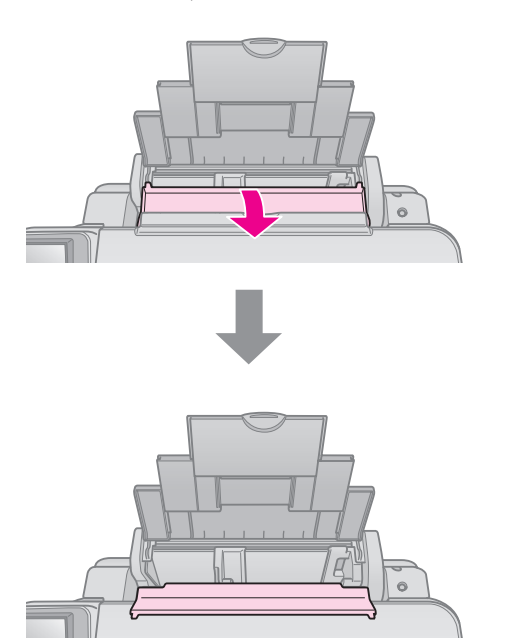

.۴ کاغذ را به گونه ای که در تصویر زیر نشان داده شده است تنظیم کنید.

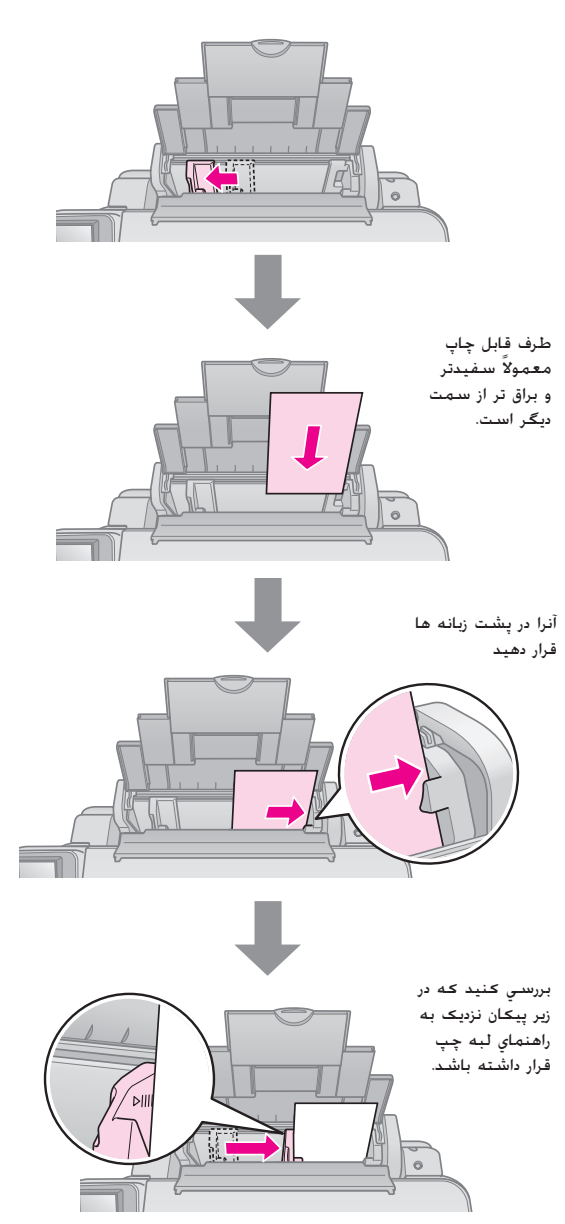

.۵هادی تغذیه كننده را به عقب بچرخانید.

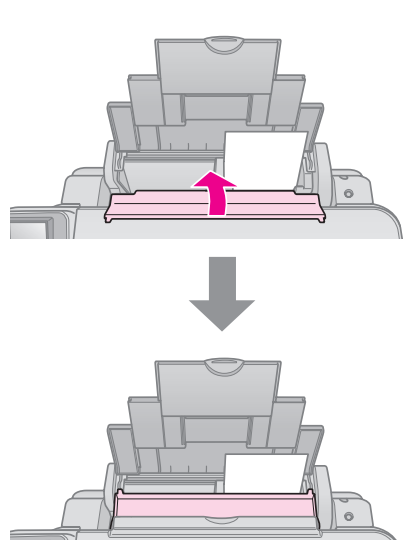

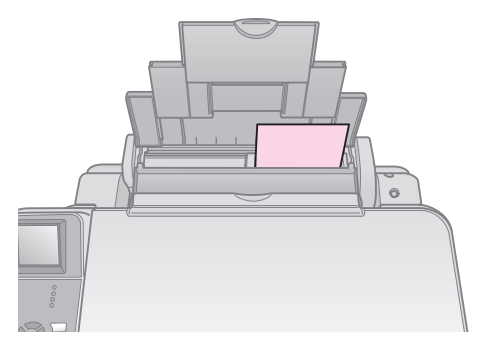

١٠×١۵ سانتي متر (۶×۴ اينچ) و ١٣×١٨ سانتي متر (۵×٧ اينچ)

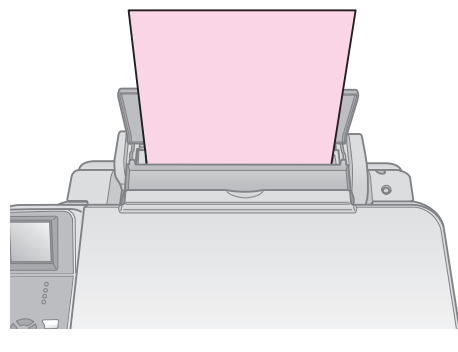

4A

همچنین بررسی کنید که اهرم ضخامت کاغذ روی موقعیت m تنظیم شده باشد.

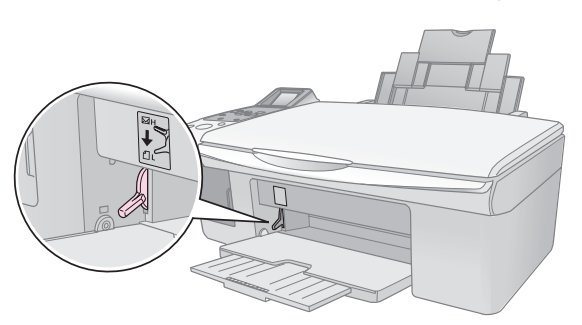

صفحه LCD نشان مي دهد که اهرم جابجا شده و موقعيتهاي ∬ يا  $\overline{\bowtie}$  تغيير داده شده اند.

#### **نکته:**

بررسی کنید که بیش از تعداد برگه های توصیه شده را درون دستگاه قرار نداده باشید. تنظیمات مربوط به **نوع کاغذ** را به منظور بررسی اینکه آیا با نوع کاغذی که درون دستگاه قرار داده اید هماهنگی دارد، پیش از چاپ بررسی کنید ( "انتخاب کاغذ" در صفحه ۶).

# **کپی کردن**

می توانید اسناد و عکسها را بدون استفاده از رایانه کپی کنید.

موارد زیر را به هنگام کپی کردن مد نظر قرار دهید:

- عکس چاپ شده ممکن است دقیقاً هم اندازه نمونه اصلی آن نباشد.
	- بسته به نوع کاغذ مورد استفاده، کیفیت چاپ ممکن است در قسمت بالا و پایین صفحه چاپ شده کمتر باشد یا این مناطق لکه دار باشند.
- اگر در حین کپی کردن نماد کم بودن جوهر را مشاهده کردید، می توانید تا زمان تمام شدن جوهر به کپی کردن ادامه دهید و یا عملیات را متوقف کرده و کارتریج را تعویض کنید.
	- میز اسناد را تمیز نگاه دارید.
- بررسی کنید که اسناد و یا عکس بصورت صاف بر روی میز اسناد قرار گرفته باشند در غیر اینصورت کپی از دقت بالایی برخوردار نخواهد بود.
	- صفحه چاپ شده را از دستگاه بیرون نکشید، صفحه به طور خودکار بیرون می آید.

## **قرار دادن مدارک اصلی بر روی میز اسناد**

.١ درپوش اسناد را باز کنید و آنها را به گونه ای که به سمت پایین باشند بر روی میز اسناد و در گوشه بالا و سمت چپ قرار دهید.

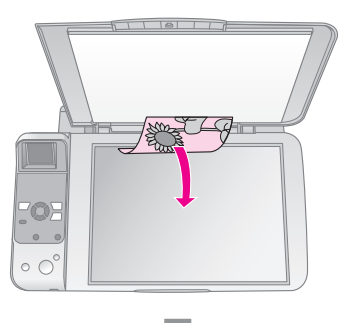

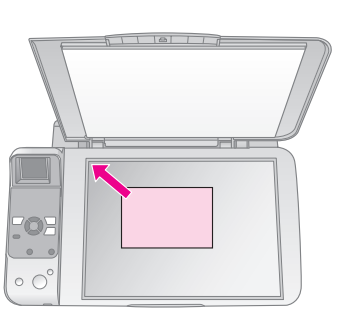

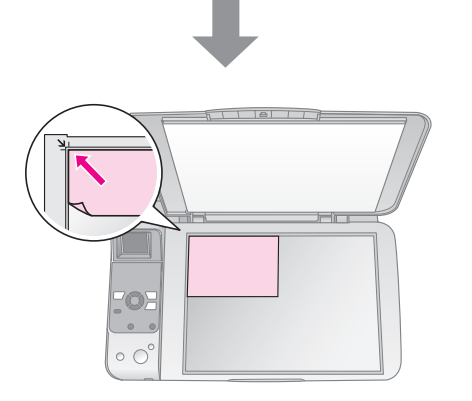

.٢ درپوش را به آرامی ببندید به گونه ای که مدرک اصلی جابجا نشود.

#### c **احتیاط:**

هرگز پوشش اسناد را بیشتر از جایی که متوقف می شود باز نکنید و اشیاء سنگین را بر روی دستگاه قرار ندهید.

در صورت چاپ از سندی ضخیم و بزرگ، می توانید درپوش اسناد را بردارید. فقط کافی است که درپوش را باز کرده و آنرا مستقیم به سمت بالا بکشید.

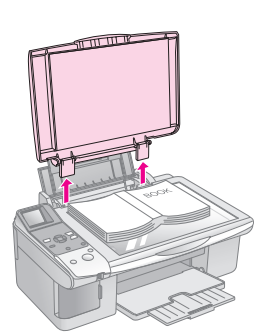

اگر نیاز به فشار دادن و صاف کردن سند در طول کپی کردن باشد، زیاد بر روی آن فشار وارد نیاورید و دقت کنید که جابجا نشود.

پس از پایان عمل کپی، درپوش اسناد را با فشار دادن گیره ها به درون شیارها در جای خود قرار دهید.

# **کپی کردن اسناد**

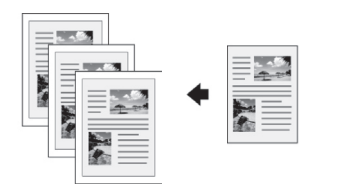

### **نكته مهم:**

کاغذهای فتوکپی ساده برای کپی های معمولی از کیفیت بالایی برخوردارند. جهت دسترسي به متن و رنگي با وضوح بيشتر، از يكي از كاغذهاي مخصوص Epson استفاده كنيد ( "انتخاب كاغذ" در صفحه ۶).

- .١ کاغذ ساده 4A را درون دستگاه قرار دهید ( صفحه ۶).
- .٢ مدارک اصلی را بر روی میز اسناد قرار دهید ( "قرار دادن مدارک اصلی بر روی میز اسناد" در صفحه ٨).
	- .٣ تنظیمات زیر را در تابلوی کنترل انجام دهید.

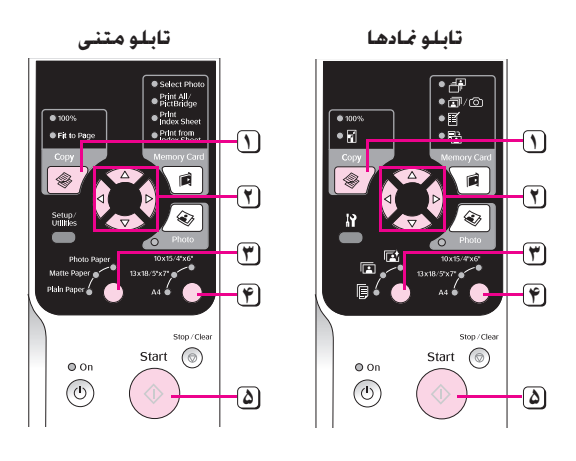

**١** دکمه <sup>r</sup> **Copy) کپی)** را فشار دهید.

 $\overline{c}$ 

**٢** جهت انتخاب تعداد نسخه ها از دکمه های <sup>u</sup> یا <sup>d</sup> استفاده کنید (١ تا ٩٩).

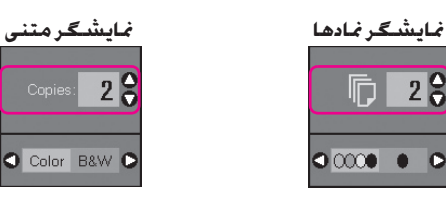

از دکمه های ▶ یا ◀ برای انتخاب کپی رنگی یا سیاه و سفید استفاده کنید.

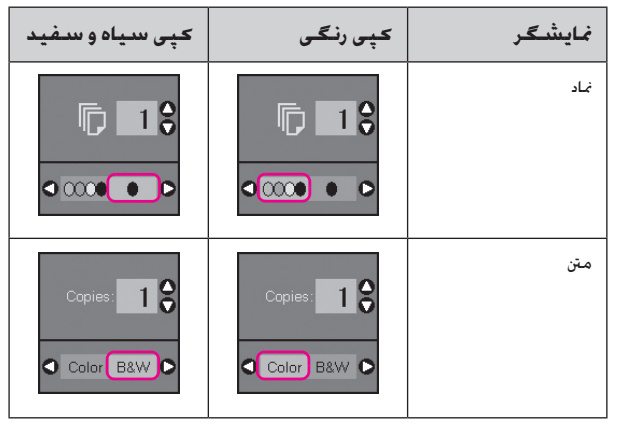

- **٣** l] **Paper Plain)** [**کاغذ ساده)** را انتخاب کنید.
	- **۴ 4A** را انتخاب کنید.

#### **نكته مهم:**

اگر می خواهید اندازه کپی را مجدداً به اندازه کاغذی که درون دستگاه قرار داده اید تغییر دهید، دکمه r **Copy) کپی)** را تا زمان نمایش نماد زیر بر روی صفحه LCD فشار دهید.

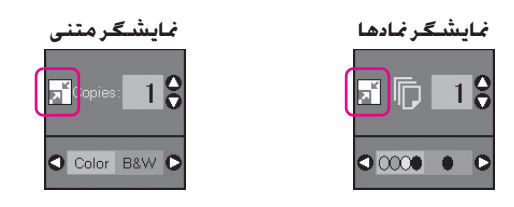

**۵** دکمه <sup>x</sup> **Start) شروع)** را فشار دهید. سند شما کپی می شود.

جهت متوقف کردن عملیات کپی کردن، دکمه y **Clear/Stop (توقف/پاک کردن)** را فشار دهید.

#### **نکته:**

اگر حاشیه های کاغذ بدرستی کپی نشده است، مدرک اصلی را به آرامی از گوشه دور کنید.

## **انتخاب کیفیت کپی**

اگر می خواهید به کپی سریع بدون کیفیت بالا دسترسی داشته باشید میتوانید یک کپی "پیش نویس" چاپ کنید. همچنین در صورت تمایل به چاپ تصاویری با کیفیت بالا می توانید از حالت کپی "عکس" استفاده کنید.

.١ دکمه [**Utilities/Setup)** [**تنظیم/ابزار)** را جهت رفتن به حالت تنظیم فشار دهید. از دکمه های l یا r برای انتخاب **Copy Quality) کیفیت کپی)** استفاده کنید.

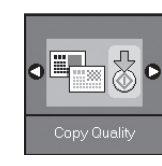

- .٢ دکمه x **Start) شروع)** را فشار دهید.
- .٣ از دکمه های u یا d برای انتخاب حالت های **عادی**، **پیش نویس**، یا **عکس** استفاده کنید.

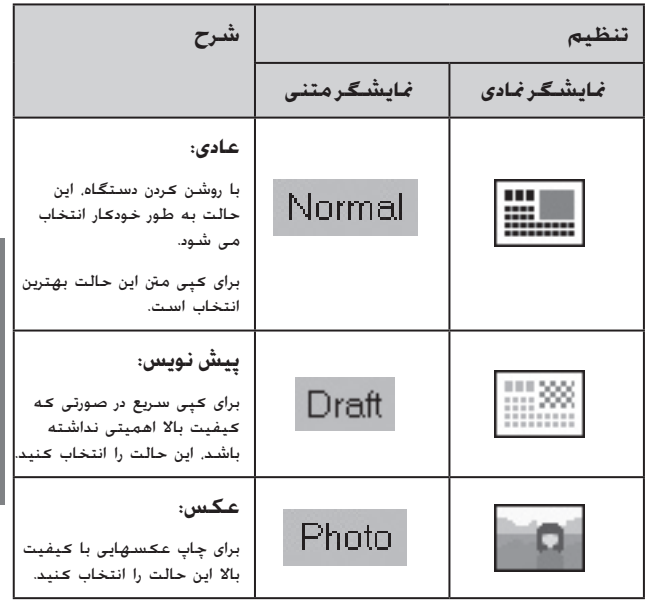

.۴ دکمه x **Start) شروع)** را مجدداً جهت تایید انتخاب خود فشار دهید.

دکمه [**Utilities/Setup)** [**تنظیم/ابزار)** را جهت بازگشت به حالت قبلی فشار دهید.

**کپی کردن عکس**

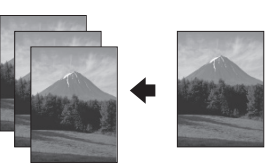

- .١ کاغذ عکس را درون دستگاه قرار دهید ( صفحه ۶). **۶**
- .٢ مدارک اصلی را بر روی میز اسناد قرار دهید ( "قرار دادن مدارک اصلی بر روی میز اسناد" در صفحه ٨).

هر بار می توانید بیش از دو عکس را بر روی میزاسناد قرار دهید ( "کپی چندین عکس" در صفحه ١١).

.٣ تنظیمات زیر را در تابلوی کنترل انجام دهید.

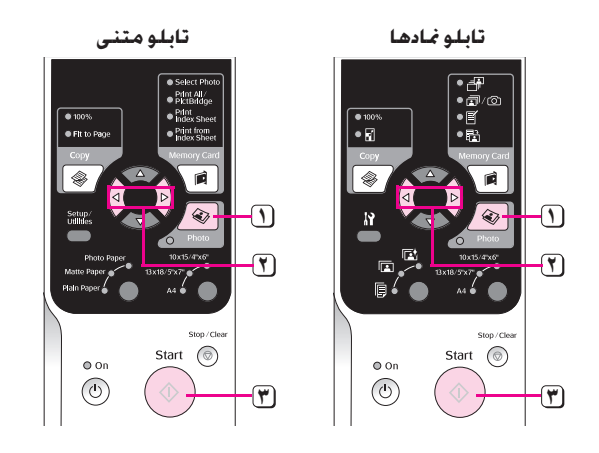

- **١** دکمه **Photo) عکس)** را فشار دهید.
- از دکمه های <sup>l</sup> یا r برای تنظیم حالت بازسازی رنگ بر روی روشن یا خاموش **٢** استفاده کنید ( "بازسازی رنگ عکس" در صفحه ١١).
- **٣** دکمه x **Start) شروع)** را فشار دهید. عکس اسکن شده و پیش نمایش عکس بر روی صفحه LCD نمایش داده می شود.
	- در طول اسکن کردن، یکی از صحفه های زیر نمایش داده می شود.

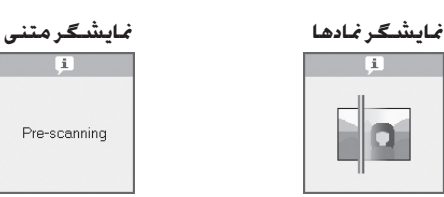

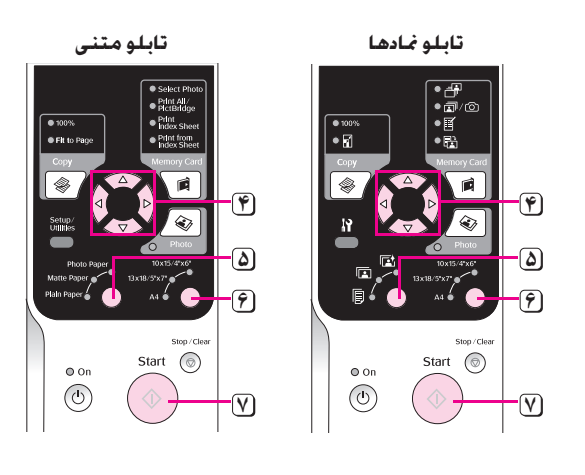

- جهت مشاهده عکس ها از دکمه های <sup>l</sup> یا r استفاده کنید. جهت تنظیم تعداد **۴** نسخه ها از دکمه های u یا d استفاده کنید.
	- نوع کاغذی را که درون دستگاه قرار داده اید انتخاب کنید. **۵**

در صورت انتخاب عکس یا کاغذ كاهی، عکس بدون حاشیه کپی می شود.

- اندازه کاغذی را که درون دستگاه قرار داده اید انتخاب کنید. **۶**
- **٧** دکمه x **Start) شروع)** دوباره فشار داده شود. عکس شما کپی می شود.

جهت متوقف کردن عملیات کپی کردن، دکمه y **Clear/Stop (توقف/پاک کردن)** را فشار دهید.

#### **نکته:**

اگر حاشیه های کاغذ بدرستی کپی نشده است، مدرک اصلی را به آرامی از گوشه دور کنید.

### **بازسازی رنگ عکس**

اگر عکسهای شما کم رنگ شده اند می توانید با استفاده از بازسازی رنگ، رنگ طبیعی آنها را بازگردانید.

- .١ کاغذ عکس را درون دستگاه قرار دهید ( صفحه ۶).
- .٢ مدارک اصلی را بر روی میز اسناد قرار دهید و بررسی کنید که بدرستی تراز شده باشند ( "قرار دادن مدارک اصلی بر روی میز اسناد" در صفحه ٨).

هر بار می توانید بیش از دو عکس را بر روی میزاسناد قرار دهید ( "کپی چندین عکس" در صفحه ١١).

- .٣ دکمه **Photo) عکس)** را فشار دهید.
- .۴ از دکمه های l یا r جهت تنظیم حالت بازسازی رنگ روی روشن یا خاموش استفاده کنید.

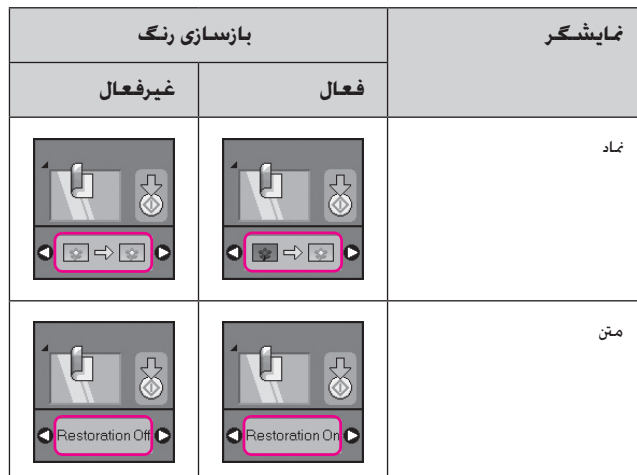

.۵ دکمه x **Start) شروع)** را فشار دهید. عکس اسکن شده و پیش نمایش آن بر روی صفحه LCD نمایش داده می شود.

#### **نکته:**

در صورت روشن بودن حالت بازسازی رنگ، نماد زیر در قسمت بالای صفحه LCD نمایش داده می شود.

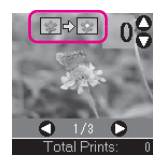

- .۶ جهت مشاهده عکس ها از دکمه های l یا r استفاده کنید. جهت تنظیم تعداد نسخه ها از دکمه های  $\blacktriangle$  یا  $\blacktriangledown$  استفاده کنید (١ تا ٩٩).
	- .٧ نوع کاغذی را که درون دستگاه قرار داده اید انتخاب کنید.
	- .٨ اندازه کاغذی را که درون دستگاه قرار داده اید انتخاب کنید.
- .٩ دکمه x **Start) شروع)** دوباره فشار داده شود. عکس شما کپی می شود.

جهت متوقف کردن عملیات کپی کردن، دکمه y **Clear/Stop (توقف/پاک کردن)** را فشار دهید.

**کپی کردن چندین عکس**

هر عکس را همانند آنچه در تصویر زیر نشان داده شده است به صورت عمودی قرار دهید.

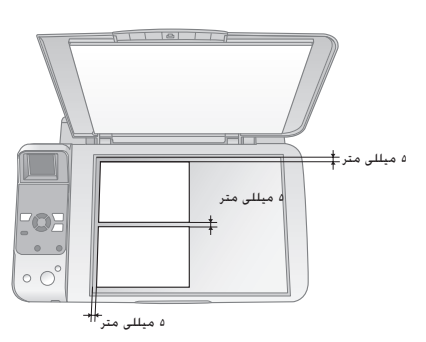

- هر بار می توانید دو عکس با اندازه ١٠ × ١۵ سانتی متر (۴ × ۶ اینچ) را کپی کنید. اگر پس از کپی کردن حاشیه های عکس چاپ نشده باشد، هر بار یک عکس را کپی کنید.
- عکس را ۵ میلی متر دورتر از لبه میز اسناد قرار دهید. همچنین در صورت قرار دادن دو عکس، هر کدام از آنها را ۵ میلی متر دورتر از یکدیگر قرار دهید.
- در صورتی که اندازه عکس ها بیشتر از ٣٠ × ۴٠ میلی متر باشد و همگی در فضایی به اندازه ٢١۶ × ٢٩٧ میلی متر جای بگیرند، می توانید چندین عکس با اندازه های مختلف را همزمان کپی کنید.

**چاپ از کارت حافظه**

می توانید عکسهای موجود در کارت حافظه تلفن دیجیتال خود را مستقیماً چاپ کنید. برای چاپ تنها کافیست که کارت حافظه را در شیار مربوط به آن قرار دهید.

# **نگهداری از کارت حافظه**

## **کارتهای سازگار**

بررسی کنید که کارت حافظه شما ویژگیهای زیر را دارا باشد.

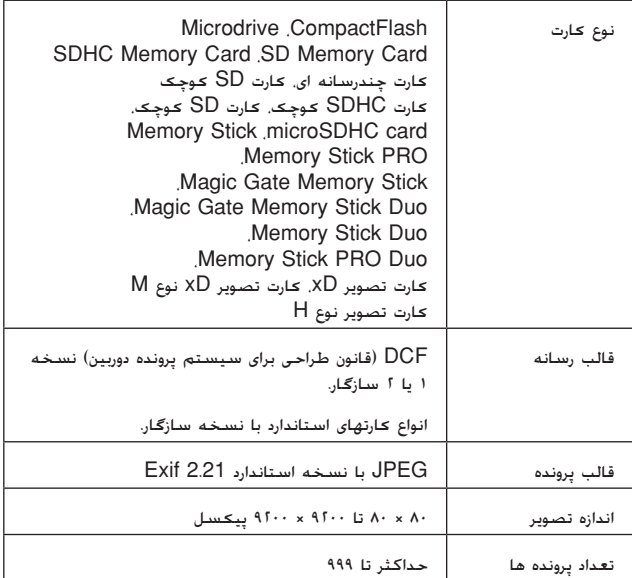

## **کارت حافظه را وارد کنید**

- .١ رایانه را خاموش کرده یا اتصال آن را از دستگاه قطع کنید.
	- .٢ بررسی کنید که دستگاه خاموش باشد.
		- .٣ درپوش شیار کارت حافظه را باز کنید.

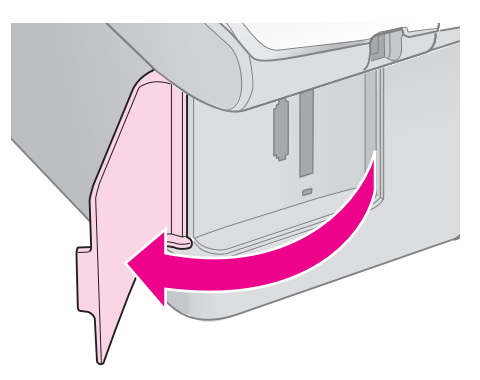

.۴ بررسی کنید که چراغ کارت حالظه خاموش بوده و هیچ کارت حافظه ای درون شیارها نباشد. سپس کارت حافظه وارد را وارد کنید.

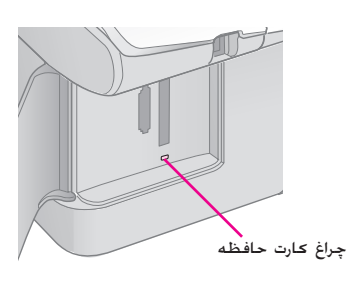

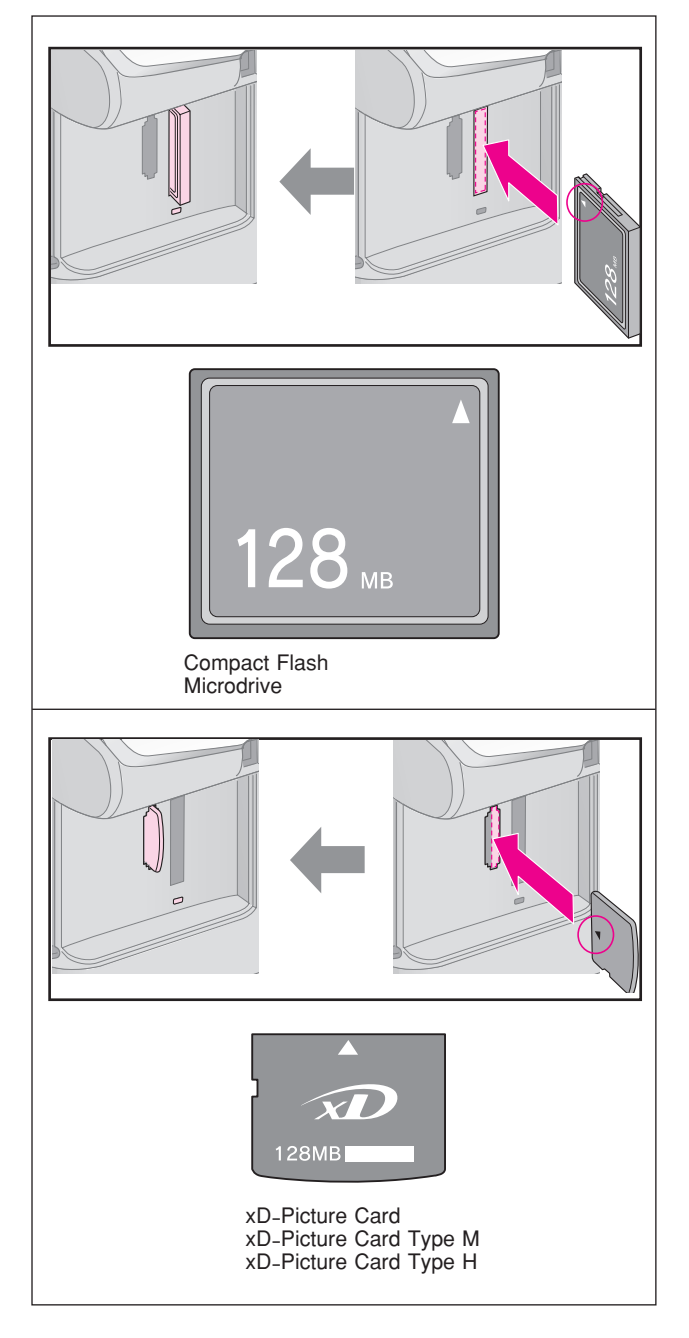

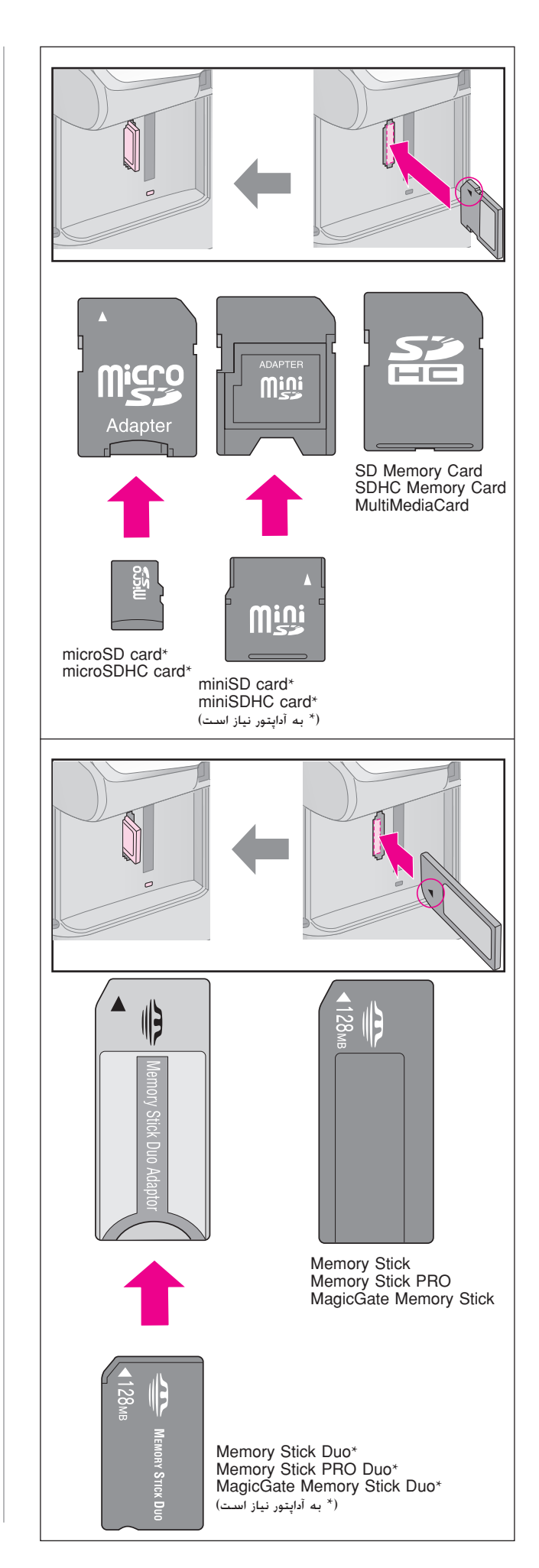

### c **احتیاط:**

بررسی کنید که کارت را باید در چه جهتی درون دستگاه قرار داد و در صورت نیاز با آداپتور، پیش از وارد کردن کارت، آداپتور وصل شده باشد. در غیر این صورت، ممکن است نتوانید کارت را از دستگاه خارج کنید.

- .۵ بررسی کنید که چراغ کارت حافظه در ابتدا به صورت چشمک زن و سپس کاملا روشن شود.
	- .۶ درپوش شیار کارت حافظه را ببندید.

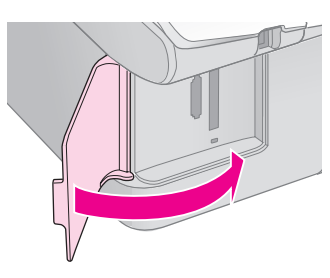

### c **احتیاط:**

❑ هر بار بیش از یک کارت حافظه را درون دستگاه وارد نکنید.

- ❑ سعی نکنید کارت حافظه را با فشار به شیار وارد کنید. کارت های حافظه را به روشهای گونانگون نمی توان وارد کرد. وارد کردن کارت حافظه با فشار به شیار مخصوص ممکن است باعث آسیب وارد آمدن به دستگاه، کارت حافظه و یا هر دو شود.
	- ❑ هنگامی که کارت حافظه درون دستگاه قرار دارد، درپوش شیار کارت حافظه را بسته نگاه دارید. این امر مانع از وارد شدن گرد و خاک و الکتریسیته ساكن به درون شیار کارت حافظه می شود، در غیر اینصورت اطلاعات موجود بر روی کارت حافظه ممکن است از بین برود و یا به دستگاه آسیب وارد آید.
		- ❑ الکتریسیته ساکن موجود در کارت های حافظه ممکن است مانع از عملکرد صحیح آن شود.

#### **نکته:**

- ❑ محتویات کارت حافظه را تنها به صورت رنگی می توان چاپ کرد، امکان چاپ سیاه و سفید وجود ندارد.
- ❑ در صورت اتصال دوربین دیجیتال به دستگاه، پیش از وارد کردن کارت حافظه، آنرا جدا کنید.

### **کارت حافظه را بیرون بیاورید**

- .١ بررسی کنید که چاپ تمامی موارد تمام شده باشد.
	- .٢ درپوش شیار کارت حافظه را باز کنید.
- .٣ بررسی کنید که چراغ کارت حافظه به صورت چشمک زن نباشد.
	- .۴ کارت حافظه را با بیرون کشیدن آن بطور مستقیم از شیار مربوطه، بیرون بیاورید.
		- .۵ درپوش شیار کارت حافظه را ببندید.

#### c **احتیاط:**

- ❑ در صورت چشمک زدن چراغ کارت حافظه، کارت حافظه را خارج نکرده و دستگاه را خاموش نکنید، در این صورت اطلاعات موجود بر روی کارت حافظه از بین خواهد رفت.
- ❑ اگر رایانه شما از برنامه های 2000 Windows یا XP استفاده می کند، هنگامی که کارت حافظه درون دستگاه قرار دارد، هرگز دستگاه را خاموش نکرده و یا اتصال کابل USB را قطع نکنید، در این صورت ممکن است اطلاعات موجود بر روی کارت حافظه از بین برود. برای جزئیات بیشتر به راهنمای کاربر آنلاین مراجعه کنید.

### **کپی کردن عکس**

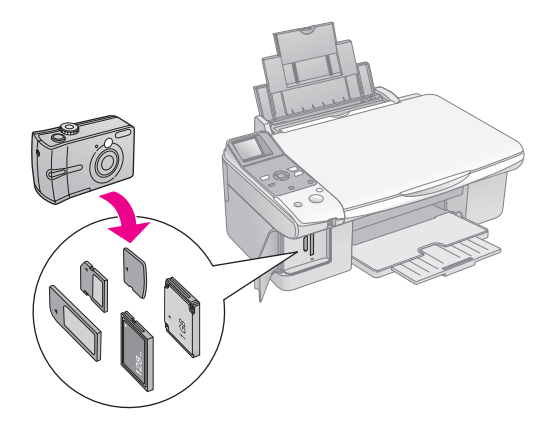

پس از وارد کردن کارت حافظه می توانید کارهای زیر را انجام دهید:

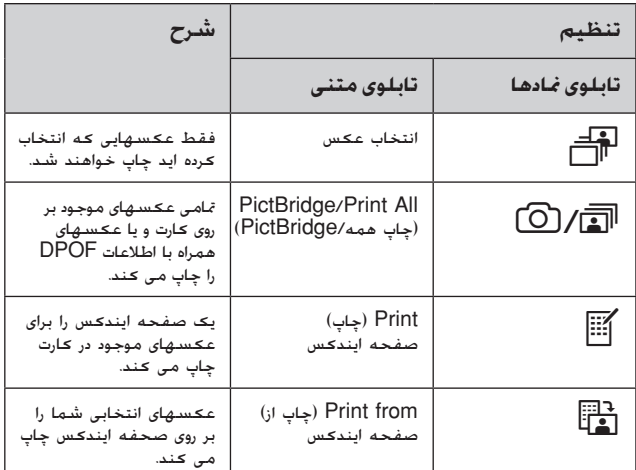

# **عکسهای انتخاب شده را چاپ می کند**

مراحل زیر را جهت انتخاب عکسهای مورد نظر از کارت حافظه برای چاپ انجام دهید.

- .١ هر نوع کاغذی را که می خواهید درون دستگاه قرار دهید ( صفحه ۶). به تعداد عکسهایی که می خواهید چاپ کنید کاغذ درون دستگاه قرار دهید.
	- .٢ کارت حافظه را وارد کنید ( صفحه ١٢).
- .٣ دکمه **Card Memory) کارت حافظه)** را تا زمانی که چراغ j] **Photo Select)** [**انتخاب عکس)** روشن شود فشار دهید.

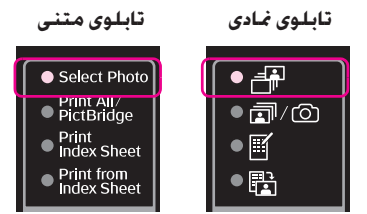

#### **نکته:**

در صورتی که دوربین شما DPOF را پشتیبانی کند، می توانید از آن برای انتخاب عکسهای مورد نظر خود برای چاپ و همچنین تعداد کپی ها استفاده کنید ( "چاپ تمامی عکسها یا عکسهای DPOF "در صفحه ١۴).

با توجه باطلاعات موجود بر روی کارت، صفحه ای همانند نمونه زیر را مشاهده خواهید کرد:

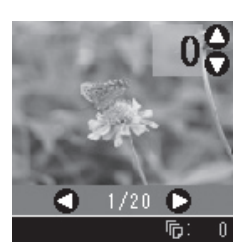

- .۴ جهت انتخاب عکس ها از دکمه های l یا r استفاده کنید. جهت تنظیم تعداد نسخه ها از دکمه های ▲ یا ▼ استفاده کنید.
	- .۵ نوع کاغذی را که درون دستگاه قرار داده اید انتخاب کنید.

در صورت انتخاب l] **Paper Plain)** [**کاغذ ساده)** عکسها با حاشیه سفید رنگ چاپ می شوند. در صورت انتخاب g [**Paper Photo)** [**کاغذ عکس)** یا h] **Paper Matte**[ **(کاغذ كاهی)** عکسها بدون حاشیه و تا لبه کاغذ چاپ می شوند.

- .۶ اندازه کاغذی را که درون دستگاه قرار داده اید ا نتخاب کنید.
- .٧ دکمه x **Start) شروع)** را فشار دهید. عکسهای مورد نظر شما چاپ می شوند.

سپس دکمه y **Clear/Stop) توقف/پاک کردن)** را جهت لغو عملیات چاپ فشار دهید.

### **چاپ تمامی عکسها یا عکسهای DPOF**

مراحل زیر را جهت چاپ یک کپی از هر عکس موجود در کارت، و یا تنها چاپ عکسهایی که از قبل و با استفاده از ویژگی DPOF دوربین انتخاب شده اند دنبال کنید.

- .١ هر نوع کاغذی را که می خواهید درون دستگاه قرار دهید ( صفحه ۶). به تعداد عکسهایی که می خواهید چاپ کنید کاغذ درون دستگاه قرار دهید.
	- .٢ کارت حافظه را وارد کنید ( صفحه ١٢).
- .٣ دکمه **Card Memory) کارت حافظه)** را تا زمانی که چراغ f/e] **PictBridge/All Print)** [**چاپ همه/ PictBridge (**روشن شود فشار دهید.

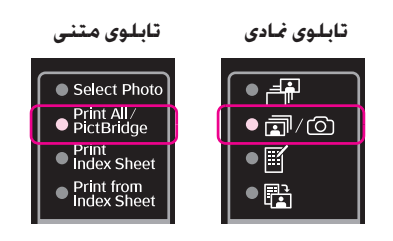

در صورتی که کارت شما دارای اطلاعات DPOF باشد، یکی از صفحات زیر نمایش داده می شود. حتی در صورت انتخاب f/e [**PictBridge/All Print)** [**چاپ همه/PictBridge (**نمی توانید تمام عکسهای موجود در کارت را چاپ کنید. جهت چاپ تمام عکسهای موجود بر روی کارت حافظه، اطلاعات DPOF دوربین دیجیتال را لغو کنید.

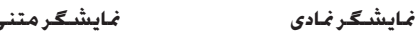

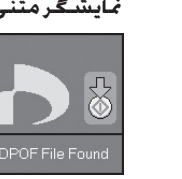

.۴ نوع کاغذی را که درون دستگاه قرار داده اید انتخاب کنید.

در صورت انتخاب l] **Paper Plain)** [**کاغذ ساده)** عکسها با حاشیه سفید رنگ چاپ می شوند. در صورت انتخاب g [**Paper Photo)** [**کاغذ عکس)** یا h] **Paper Matte**[ **(کاغذ كاهی)** عکسها بدون حاشیه و تا لبه کاغذ چاپ می شوند.

- .۵ اندازه کاغذی را که درون دستگاه قرار داده اید انتخاب کنید.
- .۶ دکمه x **Start) شروع)** را فشار دهید. عکسهای مورد نظر شما چاپ می شوند.

سپس دکمه y **Clear/Stop) توقف/پاک کردن)** را جهت لغو عملیات چاپ فشار دهید.

# **چاپ تاریخ بر روی عکس**

جهت چاپ تاریخ گرفتن عکس بر روی آن، مراحل زیر را دنبال کنید.

- .١ دکمه [**Utilities/Setup)** [**تنظیم/ابزار)** را فشار دهید.
- .٢ از دکمه های l یا r برای انتخاب **Stamp Date) مهر تاریخ)** استفاده کنید.

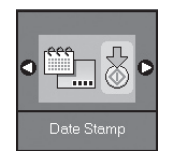

- .٣ دکمه x **Start) شروع)** را فشار دهید.
- .۴ جهت انتخاب قالب مورد نظر جهت استفاده، از دکمه های u یا d استفاده کنید. گزینه های قالب تاریخ عبارتند از: **Date No** (بدون تاریخ)، **dd.mm.yyyy) روز.ماه.سال)** (2006.06.16)، **yyyy.dd.mmm) سال.روز.ماه)** (.16.2006Jun(، یا **yyyy.mmm.dd) سال.ماه.روز)** (.2006Jun16.(.
- .۵ دکمه x **Start) شروع)** را جهت تایید انتخاب خود فشار دهید.
	- .۶ دکمه [**Utilities/Setup)** [**تنظیم/ابزار)** را جهت بازگشت به حالت قبل فشار دهید.

# **انتخاب و چاپ عکس با استفاده از برگه ایندکس**

جهت انتخاب عکس برای چاپ، می توانید از صفحه ایندکس استفاده کنید. در ابتدا، یک صفحه ایندکس حاوی تصاویر کوچکی از تمامی عکسهای موجود بر روی کارت حافظه را چاپ کنید. سپس، عکسهای مورد نظر برای چاپ را روی صحفه ایندکس علامت گذاری کنید و صفحه ایندکس را اسکن نمایید، عکسهای انتخابی شما به طور خودکار چاپ می شوند.

### **چاپ صفحه ایندکس**

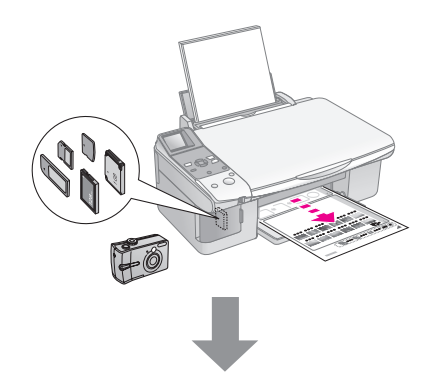

**انتخاب عکسها از صفحه ایندکس**

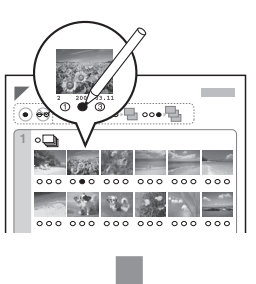

**اسکن کردن صفحه ایندکس**

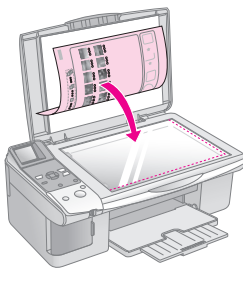

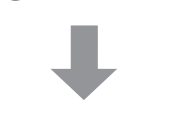

**چاپ عکسهای انتخابی**

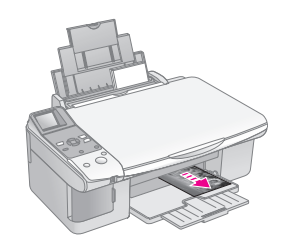

### **.١ چاپ صفحه ایندکس**

.١ چند کاغذ ساده با اندازه 4A را درون دستگاه قرار دهید ( صفحه ۶).

حداکثر تا ٣٠ تصویر بر روی هر صفحه چاپ می شود، در این صورت اگر بیش از ٣٠ عکس بر روی کارت حافظه وجود داشته باشد، به تعداد صفحات مناسب جهت چاپ تمامی صفحه های ایندکس نیاز دارید.

- .٢ کارت حافظه را وارد کنید ( صفحه ١٢).
- .٣ دکمه **Card Memory) کارت حافظه)** را تا زمانی که چراغ m] **Sheet Index Print)** [**چاپ صفحه ایندکس)** روشن شود فشار دهید.

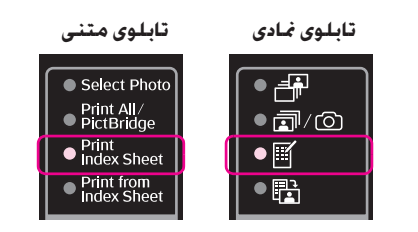

یکی از صحفه های زیر نمایش داده می شود.

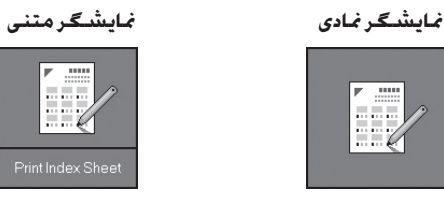

- .۴ بررسی کنید که l] **Paper Plain)** [**کاغذ ساده)** و **4A** انتخاب شده باشند.
- .۵ دکمه x **Start) شروع)** را فشار دهید. صفحه ایندکس چاپ می شود.

سپس دکمه y **Clear/Stop) توقف/پاک کردن)** را جهت لغو عملیات چاپ فشار دهید.

### **نکته:**

- ❑ بررسی کنید که علامت مثلث شکل در گوشه بالا و سمت چپ صفحه ایندکس به درستی چاپ شده باشد. اگر صفحه ایندکس به درستی چاپ نشود دستگاه نمی تواند آنر اسکن کند.
- ❑ اگر تعداد زیادی عکس در کارت حافظه وجود داشته باشد، این امر ممکن است چند ثانیه به طول بیانجامد.
- ❑ جهت چاپ چندین صفحه ایندکس، ترتیب چاپ از صفحه آخر به صفحه اول است به گونه ای که صفحات جدید تر در ابتدا چاپ خواهند شد.

### **.٢ انتخاب عکس از صفحه ایندکس**

در صفحه ایندکس، از یک مداد یا خودکار تیره رنگ برای پر کردن دایره ها و انجام انتخاب خود استفاده کنید.

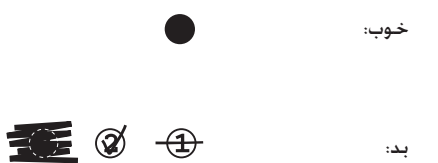

**All) همه)** را برای چاپ یک کپی از هر عکس انتخاب نمایید و یا عدد موجود در پایین هر کدام از عکسها را برای انتخاب ،١ ،٢ یا ٣ کپی پر کنید.

### **.٣ صفحه ایندکس را اسکن کرده و تصاویر انتخابی را چاپ کنید**

.١ صفحه ایندکس را به گونه ای که رو به پایین باشد بر روی میز اسناد در گوشه بالا و سمت چپ آن قرار دهید به صورتی که قسمت بالای صفحه مماس با لبه سمت چپ میز اسناد قرار بگیرد.

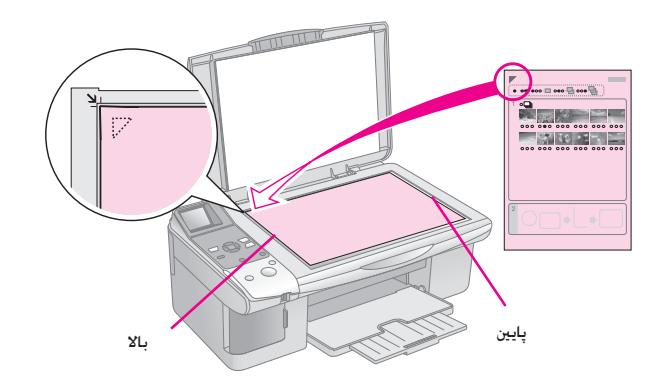

- .٢ پوشش اسناد را ببندید.
- .٣ هر نوع کاغذی را که می خواهید درون دستگاه قرار دهید ( صفحه ۶). به تعداد عکسهایی که می خواهید چاپ کنید کاغذ درون دستگاه قرار دهید.
	- .۴ بررسی کنید که چراغ i] **Sheet Index from Print**[ **(چاپ از صفحه ایندکس)** روشن باشد.

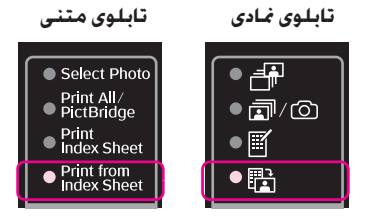

یکی از صحفه های زیر نمایش داده می شود.

**نمایشگر نمادی نمایشگر متنی**

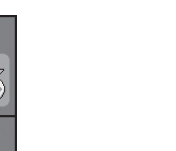

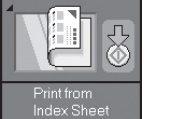

.۵ نوع کاغذی را که درون دستگاه قرار داده اید انتخاب کنید.

در صورت انتخاب l] **Paper Plain)** [**کاغذ ساده)** عکسها با حاشیه سفید رنگ چاپ می شوند. در صورت انتخاب g [**Paper Photo)** [**کاغذ عکس)** یا h] **Paper Matte**[ **(کاغذ كاهی)** عکسها بدون حاشیه و تا لبه کاغذ چاپ می شوند.

- .۶ اندازه کاغذی را که درون دستگاه قرار داده اید ا نتخاب کنید.
- .٧ دکمه x **Start) شروع)** را فشار دهید. عکسهای مورد نظر شما چاپ می شوند.

دکمه y **Clear/Stop) توقف/پاک کردن)** را جهت لغو عملیات چاپ فشار دهید.

#### **نکته:**

در صورت وجود بیش از یک صفحه ایندکس، منتظر بمانید تا عملیات چاپ کامل شود. سپس مراحل زیر را جهت اسکن و چاپ از هر صحفه ایندکس اضافی تکرار کنید.

می توانيد عکسهای موجود در کارت حافظه تلفن ديجيتال خود را مستقيماً چاپ كنيد.

# **ملزومات مورد نياز دوربين ديجيتال**

بررسی كنيد که کارت حافظه شما ويژگيهاي زير را باشد.

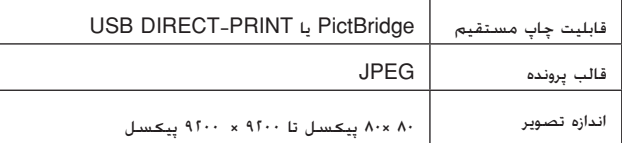

# **اتصال و چاپ**

- .١ بررسی کنید که چاپگر در حال چاپ از رایانه نباشد.
- .٢ هر نوع کاغذی را که می خواهید درون دستگاه قرار دهید ( صفحه ۶). به تعداد عکسهایی که می خواهید چاپ کنید کاغذ درون دستگاه قرار دهید.
	- .٣ نوع کاغذی را که درون دستگاه قرار داده اید انتخاب کنید.

در صورت انتخاب l] **Paper Plain)** [**کاغذ ساده)** عکسها با حاشیه سفید رنگ چاپ می شوند. در صورت انتخاب g [**Paper Photo)** [**کاغذ عکس)** یا h] **Paper Matte**[ **(کاغذ كاهی)** عکسها بدون حاشیه و تا لبه کاغذ چاپ می شوند.

- .۴ اندازه کاغذی را که درون دستگاه قرار داده اید ا نتخاب کنید.
- .۵ کابل USB دوربین را به درگاه USB رابط خارجی دستگاه متصل کنید.

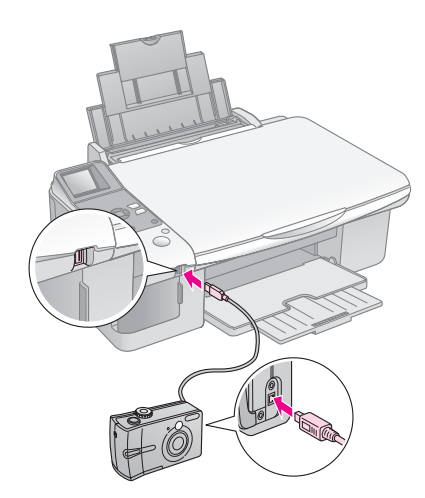

.۶ بررسی کنید که دوربین روشن باشد. چراغ f/e [**PictBridge/All Print)** [**چاپ همه/PictBridge(**

روشن می شود و یکی از صفحات زیر نمایش داده خواهد شد.

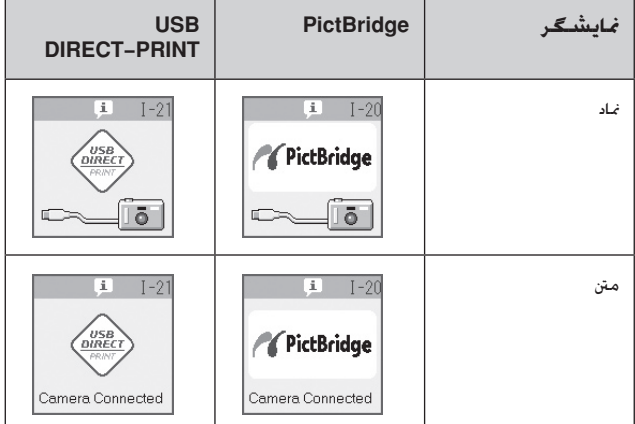

.٧ جهت انتخاب عکسهای مورد نظر خود برای چاپ، از دوربین استفاده کرده، تنظیمات مورد نیاز را انجام دهید و عکسها را چاپ کنید. برای جزئیات بیشتر به راهنمای کاربر دوربین مراجعه کنید.

#### **نکته:**

 $\Box$  در صورت عدم سازگاری دوربین با PictBridge یا USB DIRECT-PRINT یکی از صفحات زیر نمایش داده می شوند. Epson سازگاری هیچکدام از دوربین ها را تضمین نمی کند.

#### **نمایشگر نمادی نمایشگر متنی**

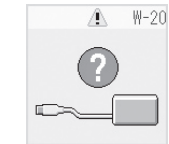

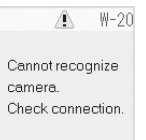

- ❑ بسته به تنظیمات دستگاه و دوربین دیجیتال، برخی از ترکیبات مربوط به اندازه و نوع کاغذ و طرح ممکن است پشتیبانی نشود.
- ❑ برخی از تنظیمات انجام شده در دوربین ممکن است نتیجه ای در بر نداشته باشد.

با اجرای دستورالعملهای شرح داده شده در این بخش می توانید عملکرد دستگاه را در بهترین شرایط نگاه دارید. همچنین در این بخش دستورالعملهای مربوط به نحوه تعویض کارتریجهای جوهر و جابجایی دستگاه نیز آورده شده اند.

# **تعویض کارتریج های جوهر**

در صورت پایین بودن سطح کارتریج جوهر، نماد موجود در قسمت زیر در گوشه بالا و سمت چپ نمایشگر LCD نمایش داده می شود.

**نمایشگر نمادی نمایشگر متنی**

师

0000 0 0

 $18$ 

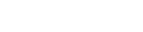

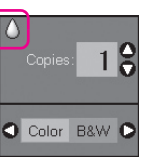

به هنگام چاپ یا کپی کردن، نواری در کنار نماد مربوط به پایین بودن سطح جوهر نمایش داده می شود که نشان دهنده پایین بودن سطح کارتریج جوهر است.

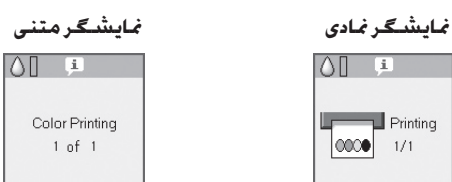

با تمام شدن کارتریج جوهر، صفحه LCD زیر نمایش داده می شود.

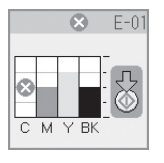

#### **نكته مهم:**

اگر عمر کارتریج جوهر بیش از شش ماه باشد، کیفیت چاپ کم خواهد شد. در صورت لزوم، هد چاپ را تمیز کنید ( "بررسی هد چاپ" در صفحه ٢٢). اگر صفحات چاپ شده همچنان از کیفیت بالایی برخوردار نیستند، ممکن است نیاز باشد تا کارتریج را تعویض کنید.

**بررسی وضعیت کارتریج جوهر**

مراحل زیر را جهت بررسی وضعیت کارتریج جوهر دنبال کنید.

.١ دکمه [**Utilities/Setup)** [**تنظیم/ابزار)** را فشار دهید.

.٢ از دکمه های l یا r برای انتخاب **Levels Ink Check (بررسی سطح جوهر)** استفاده کنید.

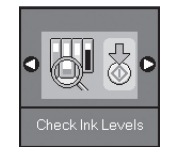

.٣ دکمه x **Start) شروع)** را فشار دهید.

تصویری مربوط به وضعیت کارتریج جوهر را مشاهده خواهید کرد.

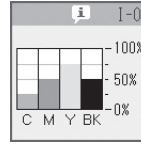

- .۴ پس از بررسی وضعیت کارتریج جوهر، دکمه x **Start) شروع)** را فشار دهید.
	- .۵ دکمه [**Utilities/Setup)** [**تنظیم/ابزار)** را جهت بازگشت به حالت قبلی فشار دهید.

با کم شدن سطح جوهر، بررسی کنید که کارتریج های مورد نیاز جهت تعویض را آماده داشته باشید. در صورت تمام شدن کارتریج نمی توانید به عملیات چاپ ادامه دهید.

#### **نکته:**

Epson، کیفیت و یا قابلیت اطمینان جوهر های تقلبی را تضمین نمی کند. در صورت نصب کارتریج های جوهر تقلبی، وضعیت جوهر نمایش داده نمی شود.

### **خرید کارتریج های جوهر**

از کارتریجهای جوهر Epson تا شش ماه پس از نصب و قبل از تاریخ اتمام آنها استفاده کنید.

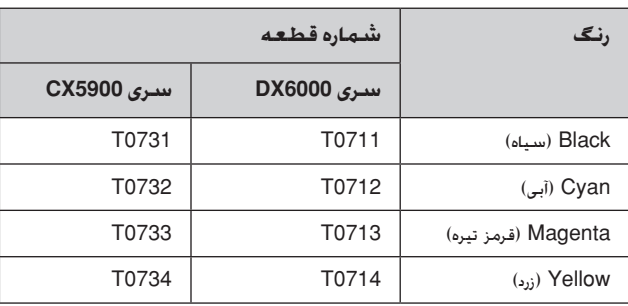

### c **احتیاط:**

Epson توصیه می کند که از کارترجهای جوهر اصلی Epson استفاده کنید. استفاده از جوهر های تقلبی ممکن است خساراتی را در پی داشته باشد که Epson آنها را تقبل نکند و در برخی شرایط خاص نیز ممکن است عملکردهای نامنظم چاپگر را به دنبال داشته باشد. Epson، کیفیت و یا قابلیت اطمینان جوهر های تقلبی را تضمین نمی کند. در صورت استفاده از جوهر تقلبی، اطلاعات مربوط به وضعیت کارتریج جوهر نمایش داده نمی شود.

### **موارد ایمنی مربوط به کارتریج جوهر**

### w **هشدار:**

در صورت تماس جوهر با پوست دستتان. آنرا کاملا با آب و صابون بشویید. در صورت وارد شدن جوهر به چشمانتان، فوراً چشمتان را با آب بشویید. در صورت ادامه احساس ناراحتی و یا وجود مشکل بینایی، فوراً به یک پزشک مراجعه کنید.

- به منظور جلوگیری از آسیب وارد آمدن به دستگاه، هرگز هد چاپ را به وسیله دست جابجا نکنید.
	- در صورت تمام شدن یکی از کارتریجهای جوهر، حتی اگر بقیه کارتریجها دارای جوهر باشند نمی توانید به کپی و چاپ کردن ادامه دهید.
- کارتریج تمام شده را به صورت نصب شده روی دستگاه نگاه دارید تا زمانی که تعویض شود. در غیراین صورت، میزان جوهر باقیمانده در دهانه های هد چاپ خشک می شود.
- یک تراشه IC بر روی هر کدام از کارتریجهای جوهر، میزان جوهر مصرفی هر کدام را نشان می دهد. کارتریجهای تمام شده حتی در صورت بیرون آورده شدن و نصب مجدد نیز قابل استفاده نیستند. با این وجود با هر بار وارد شدن کارتریجها به دستگاه مقداری جوهر مصرف می شود زیرا چاپگر به طور خودکار قابلیت اطمینان آنها را بررسی می کند.
- در صورت وارد شدن مجدد کارتریجهای جوهر با وضیت کمبود جوهر به دستگاه نمی توان از آنها استفاده کرد.

# **بیرون آوردن و نصب کارتریجهای جوهر**

پیش از شروع بررسی کنید که یک کارتریج جوهر جدید داشته باشید. پس از شروع به جاجبایی کارتریج، تمامی مراحل را بیکباره تکمیل کنید.

- .١ یكى از کارهای زیر را انجام دهید:
- **در صورت تمام شدن کارتریج جوهر:**

جهت اطلاع از اینکه کدام کارتریج باید تعویض شود به صفحه LCD نگاه کنید، سپس دکمه x **Start) شروع)** را فشار دهید.

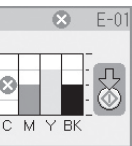

■ **در صورت تمام نشدن کارتریج جوهر:**

وضعیت کارتریج جوهر را بررسی کنید ( "بررسی وضعیت کارتریج جوهر" در صفحه ١٩). دکمه [**Utilities/Setup**[ **(تنظیم/ابزار)** را فشار دهید. از دکمه های l یا r برای انتخاب **Cartridges Change) تعویض کارتریجها)** استفاده کنید. دکمه x **Start) شروع)** را فشار دهید.

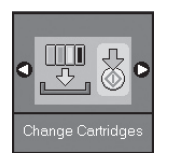

.٢ دکمه x **Start) شروع)** را مجدداً فشار دهید و سپس اسکنر را باز کنید.

### c **احتیاط:**

در صورت باز بودن درپوش اسناد، اسکنر را باز نکنید.

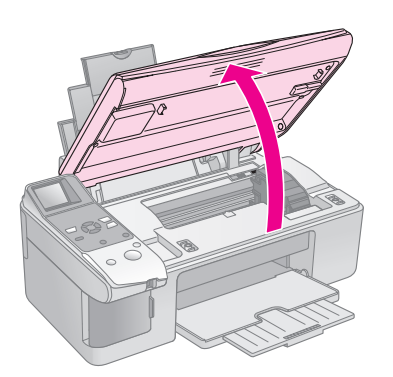

یکی از صحفه های زیر نمایش داده می شود.

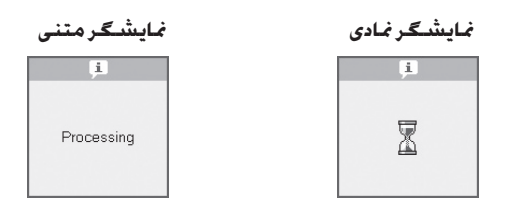

.٣ درپوش کارتریج را باز کنید.

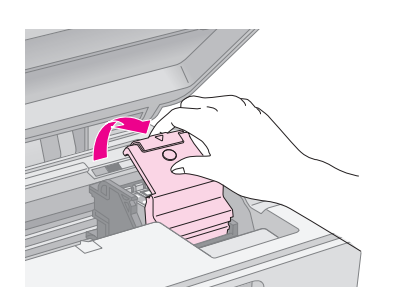

### c **احتیاط:**

- ❏ هرگز در هنگام حرکت هد چاپ درپوش کارتریج را باز نکنید. منتظر بمانید تا هد کارتریجها به موقعیت جابجایی منتقل شوند.
	- ❏ دقت کنید که به قسمتهای برجسته شده در زیر تماس نداشته باشید.

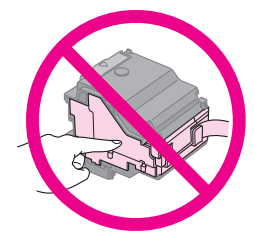

.۴ کارتریج مورد نیاز برای جابجایی را بیرون بیاورید. زبانه موجود در قسمت پشت کارتریج را فشار دهید و آنرا مستقیم به سمت بیرون بالا بیاورید. کارتریج را بدقت دور بیاندازید.

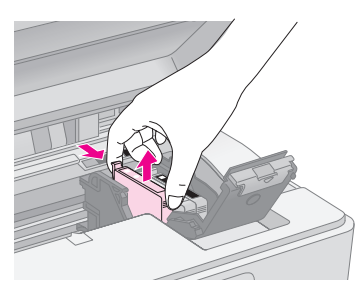

### c **احتیاط:**

کارتریج جوهر را مجدداً پر نکنید. استفاده از سایر محصولاتی که توسط Epson ساخته نشده باشد ممکن است خساراتی را به دستگاه وارد آورد که Epson ضمانتی در قبال آن ندارد و در برخی شرایط خاص نیز ممکن است عملکردهای نامنظم چاپگر را به دنبال داشته باشد.

.۵ پیش از باز کردن بسته کارتریج جوهر جدید، چهار یا پنج با آنرا تکان دهید. سپس آنرا از بسته خارج کنید.

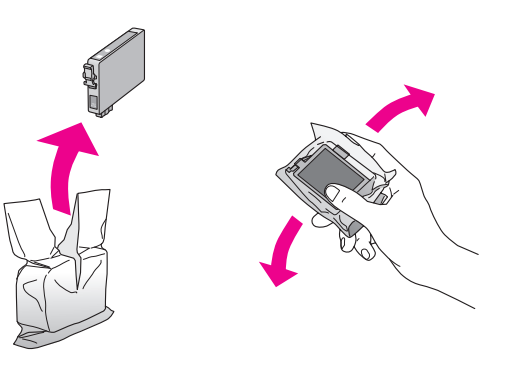

### c **احتیاط:**

به تراشه IC سبز در کناره کارتریج دست نزنید. این امر باعث آسیب وارد آمدن به کارتریج جوهر می شود.

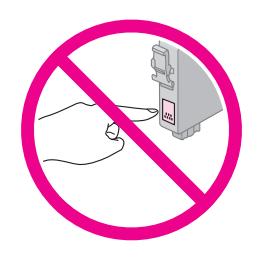

.۶ نوار زرد رنگ موجود در قسمت زیر کارتریج جوهر را بردارید.

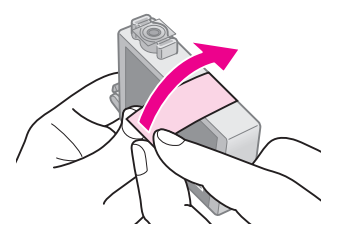

### c **احتیاط:**

- ❏ پیش از نصب کارتریج باید نوار زرد رنگ آنرا جدا کنید در غیر این صورت، کیفیت .<br>چاپ کم می شود و یا امکان چاپ کردن وجود نخواهد داشت.
- ❏ اگر یک کارتریج جوهر را بدون برداشتن نوار زرد رنگ آن نصب کنید، کارتریج را از دستگاه بیرون بیاورید، نوار زرد رنگ را بردارید و مجدداً آنرا نصب کنید.
	- ❏ مهر واشر شفاف موجود در قسمت زیر کارتریج را بیرون نیاورید در غیر این صورت، کارتریج غیرقابل استفاده می شود.

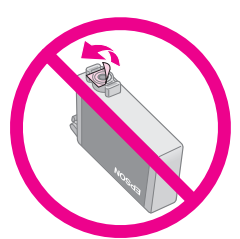

❏ برچسب روی کارتریج جوهر را برندارید ویا پاره نکنید؛ ممکن است موجب بیرون آمدن جوهر شود.

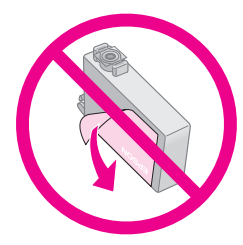

.٧ کارتریج جوهر را به گونه ای که قسمت زیرین آن در پایین قرار بگیرد، در نگهدارنده کارتریج قرار دهید. به کارتریج جوهر فشار آورید تا با صداى كلیك در جاى خود قرار گیرد.

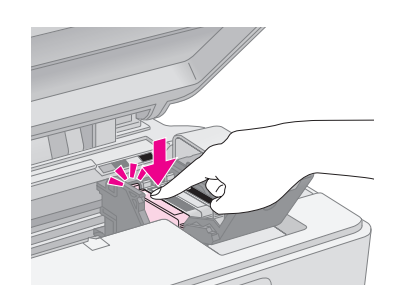

- .٨ هر کارتریج جوهر دیگری را که نیاز به جابجایی دارد، تعویض کنید.
- .٩ درپوش کارتریج جوهر را ببندید و آنرا فشار دهید تا با صدای کلیک در جای خود قرار گیرد.

### c **احتیاط:**

اگر در بستن درپوش با مشکلی مواجه شدید، بررسی کنید که تمام کارتریجها ً محکم شده باشند. هرکدام از کارتریجها را به سمت پایین فشار دهید تا کاملا زمانی که با صدای کلیک در جای خود قرار بگیرند. درپوش را به زور نبندید.

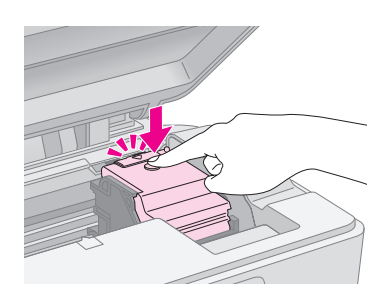

.١٠ اسکنر را ببندید.

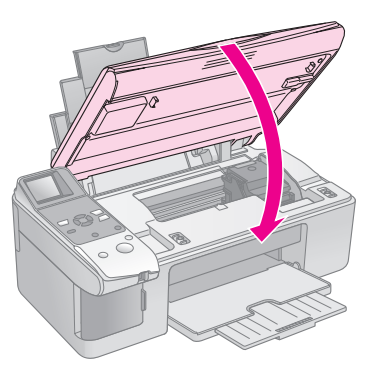

.١١ دکمه x **Start) شروع)** را فشار دهید.

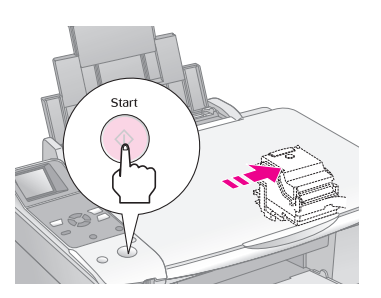

 با شروع به شارژ دستگاه، یکی از صفحه های LCD نمایش داده می شوند.

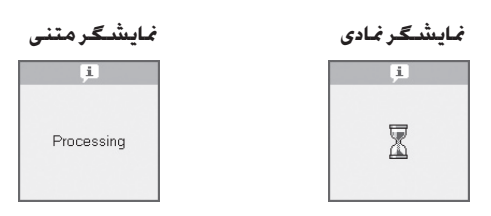

این امر به مدت یک دقیقه طول می کشد. با تمام شدن شارژ جوهر، به طور خودکار به حالت کپی باز می گردد.

### c **احتیاط:**

در طول شارژ شدن جوهر دستگاه را خاموش نکنید، اینکار باعث از بین رفتن جوهر می شود.

# **بررسی و تمیز کردن هد چاپ**

اگر صفحات چاپ شده بطور غیرمنتظره ای روشن بودند، رنگها به درستی چاپ نشده و یا خطوط روشن یا تیره در طول صفحه مشاهده کردید باید هد چاپ را تمیز کنید. این کار باعث تمیز شدن دهانه های هد چاپ می شود که در صورت استفاده نکردن از دستگاه برای مدتی زیاد، مسدود می شوند.

#### **نكته مهم:**

توصیه می شود که به منظور حفظ کیفیت مناسب چاپ، حداقل یکبار در ماه دستگاه را روشن کنید.

**بررسی هد چاپ**

به منظور بررسی گرفتگی هر کدام از دهانه های چاپ و یا بررسی نتایج پس از تمیز کردن هد چاپ، می توانید الگوی بررسی دهانه را چاپ کنید.

- .١ کاغذ ساده 4A را درون تغذیه کننده کاغذ قرار دهید ( صفحه ۶).
- .٢ دکمه [**Utilities/Setup)** [**تنظیم/ابزار)** را فشار دهید.
	- .٣ از دکمه های l یا r برای انتخاب **Nozzles Ink Check (بررسی دهانه های جوهر)** استفاده کرده سپس دکمه x **Start) شروع)** را برای چاپ الگوی بررسی دهانه فشار دهید.

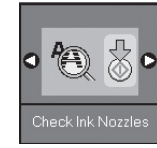

.۴ الگوی بررسی دهانه چاپ شده را بررسی کنید. هر کدام از خطوط شطرنجی به گونه ای که نشان داده شده است، باید پر رنگ و بدون فضای خالی باشد.

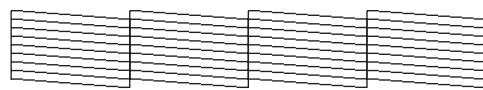

- اگر مشکلی در صفحه چاپ شده وجود نداشت. دیگر نیازی به تمیز کردن هد چاپ نیست. دکمه [**/Setup Utilities)** [**تنظیم/ابزار)** را جهت بازگشت به حالت قبلی فشار دهید.
- در صورت مشاهده هر نوع فضای خالی، همانطور که در قسمت زیر نیز مشاهده می کنید، هد چاپ را به گونه ای که در فصل بعدی توضیح داده شده است تمیز کنید.

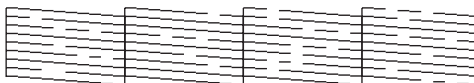

### **تمیز کردن هد چاپ**

این مراحل را برای تمیز کردن هد چاپ دنبال کنید به گونه ای که هد بتواند به خوبی جوهر را پخش کند. پیش از پاک کردن هد چاپ، دهانه را جهت اطلاع از نیاز هد چاپ به تمیز کردن بررسی کنید ( "بررسی هد چاپ" در صفحه ٢٢).

#### **نکته:**

- ❏ تمیز کردن هد چاپ نیاز به استفاده از جوهر دارد بنابراین تنها در صورتی که کیفیت پایین است آنرا تمیز کنید.
- ❏ اگر پیامی بر روی صفحه LCD نشان دهنده تمام شدن کارتریج باشد و یا اینکه میزان جوهر کم شده است، نمی توانید هد چاپ را تمیز کنید. در ابتدا کارتریج جوهر مشخص شده را تعویض کنید ( "تعویض کارتریجهای جوهر" در صفحه ١٩).
	- .١ بررسی کنید که دستگاه روشن باشد اما در حال چاپ نباشد.
- .٢ دکمه [**Utilities/Setup)** [**تنظیم/ابزار)** را فشار دهید.

.٣ از دکمه های l یا r برای انتخاب **Head Print Clean (پاک کردن هد چاپ)** استفاده کرده و سپس دکمه x **Start (شروع)** را برای شروع تمیز کردن فشار دهید.

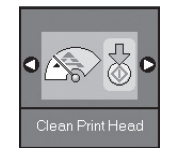

در طول تمیز کردن، یکی از صحفه های زیر نمایش داده می شود.

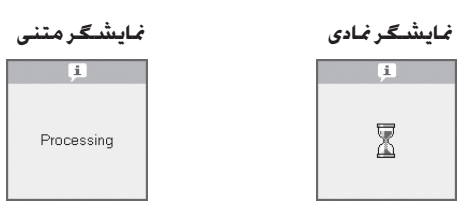

### c **احتیاط:**

هرگز در طول تمیز کردن هد، دستگاه را خاموش نکنید. این امر ممکن است به آن آسیب وارد کند.

.۴ با تمام شدن عملیات تمیز کردن، یک الگوی بررسی دهانه را به منظور بررسی نتیجه کار چاپ کنید ( "بررسی هد چاپ" در صفحه ٢٢).

اگر همچنان فضای خالی وجود دارد و یا کم رنگ است، یکبار دیگر تمیز کردن را یکبار دیگر تکرار کنید و مجدداً دهانه ها را بررسی کنید.

#### **نکته:**

اگر پس از چهار بار تمیز کردن هیچ بهبودی حاصل نشد، دستگاه را خاموش کنید و یک شب منتظر بمانید. این امر باعث نرم شدن جوهر خشک شده می شود. سپس مجدداً هد چاپ را تمیز کنید. اگر کیفیت بهتر نشد، یکی از کارتریجهای جوهر قدیمی است و یا به آن آسیب وارد شده است و باید تعویض شود ( "تعویض کارتریجهای جوهر" در صفحه ١٩).

# **تنظیم هد چاپ**

اگر متوجه شدید که در صفحه چاپ شده بررسی دهانه، خطوط عمودی بدرستی تراز نشده اند، می توانید با تراز هد چاپ این مشکل را برطرف کنید.

با فشار دادن دکمه ها می توانید هد چاپ را تنظیم کنید همچنین با اجرای ابزار تراز هد چاپ از رایانه نیز می توانید این کار را انجام دهید. برای تنظیم دقیق تر، توصیه می شود که از ابزاراستفاده کنید.

- .١ کاغذ ساده 4A را درون دستگاه قرار دهید ( صفحه ۶).
- .٢ دکمه [**Utilities/Setup)** [**تنظیم/ابزار)** را فشار دهید.
	- .٣ از دکمه های l یا r برای انتخاب **Head Print Align (تنظیم هد چاپ)** استفاده کرده و سپس دکمه x **Start (شروع)** را برای چاپ صفحه تراز فشار دهید.

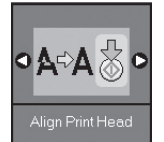

#### **نکته:**

دکمه y **Clear/Stop) توقف/پاک کردن)** را در طول چاپ الگوی تراز فشار ندهید.

- .۴ به الگوی شماره ١ نگاه کنید و مسیری را که صاف تر و بدون خطوط و رگه های قابل توجه چاپ شده است را بیابید.
- دکمه های ▲ یا ▼ را فشار دهید تا زمانی که تعداد مسیرها بر روی صفحه LCD نمایش داده شوند.

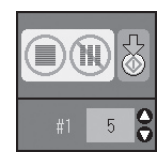

- .۶ دکمه x **Start) شروع)** را فشار دهید.
- .٧ برای سایر الگوهای تراز، مراحل ۴ تا ۶ را تکرار کنید.
- .٨ دکمه [**Utilities/Setup)** [**تنظیم/ابزار)** را جهت بازگشت به حالت قبلی فشار دهید.

## **تمیز کردن دستگاه**

به منظور حفظه عملکرد بهینه دستگاه، با استفاده از راه کار های زیر آنرا مرتباً تمیز کنید.

- .١ سیم برق را از پریز جدا کنید.
- .٢ تمام کاغذها را از تغذیه کننده کاغذ بیرون بیاورید.
- .٣ از یک برس نرم به دقت برای تمیز کردن گرد و خاک و آلودگی تغذیه کننده کاغذ استفاده کنید.
- .۴ در صورت کثیف شدن سطح شیشه ای میز اسناد، آنرا به کمک یک پارچه نرم، خشک و تمیز، پاک کنید. اگر این سطح شیشه ای با گریس و یا سایر موادی که به سختی پاک می شوند آلوده شد، از مقدار کمی تمیز کننده شیشه به همراه پارچه ای نرم استفاده کنید. تمام مایعات بجا مانده را خشک کنید.
- .۵ اگر سطح داخلی دستگاه به طور تصادفی جوهری شد، از یک پارچه نرم، خشک و تمیز برای خشک کردن جوهر سطح نشان داده شده در شکل استفاده کنید.

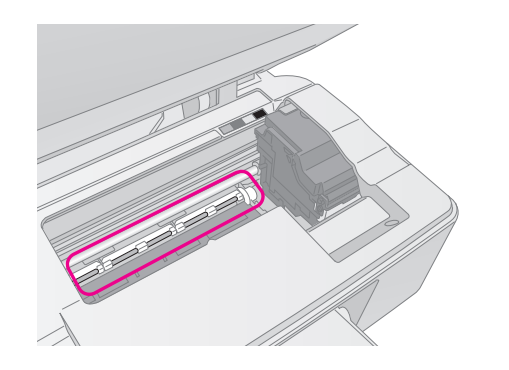

w **هشدار:** دقت کنید که دستتان با دنده ها و غلطکهای داخل دستگاه برخورد نکند.

### c **احتیاط:**

- ❏ بر روی سطح شیشه ای میز اسناد فشار وارد نیاورید.
- ❏ دقت کنید که سطح شیشه ای میز اسناد خراشیده نشود و آسیب نبیند، همچنین از برس خشک و زبر برای تمیز کردن آن استفاده نکنید. سطح شیشه ای آسیب دیده باعث کم شدن کیفیت کپی می شود.
	- ❏ قطعات فلزی موجود در قسمت زیرین کارتریج هد چاپ را به روغن آغشته نکنید.
	- ❏ هرگز از الکل یا تینر برای تمیز کردن دستگاه استفاده نکنید. استفاده از این مواد شیمیایی باعث آسیب وارد آمدن به قطعات و بدنه دستگاه می شود.
	- ❏ دقت داشته باشد که از تماس قطعات دستگاه چاپ و کپی و همچنین قطعات الکترونیکی با آب خودداری شود.
- ❏ از پاشیده شدن مواد روغنی به داخل دستگاه خودداری کنید. روغنهای نامناسب ممکن است به عملکرد دستگاه آسیب وارد کنند. در صورت نیاز به روغنکاری، با فروشنده و یا تعمیرکار مجاز تماس بگیرید.

# **جابجایی دستگاه**

در صورت نیاز به جابجایی دستگاه، باید از جعبه اصلی آن و یا جعبه هایی با اندازه های مشابه استفاده کنید.

### c **احتیاط:**

- ❏ هنگام نگهداری و جابجایی دستگاه، از خم کردن آن خودداری کنید، آنرا بصورت افقی قرار دهید یا بصورت وارونه تراز کنید در غیر اینصورت ممکن است جوهر موجود در کارتریجها بیرون بریزد.
	- ❏ کارتریجهای جوهر را درون دستگاه نگاه دارید، خارج کردن کارتریجها برای جابجایی ممکن است باعث آسیب وارد آمدن به دستگاه شود.
- .١ تمام کاغذهای موجود در تغذیه کننده کاغذ را بیرون بیاورید و بررسی کنید که دستگاه خاموش باشد.
	- .٢ دستگاه اسکنر را باز کنید و بررسی کنید که هد چاپ در محل اصلی آن در سمت راست قرار داشته باشد.
	- .٣ نگهدارنده کارتریج جوهر را به گونه ای که در شکل نشان داده شده است با کمک نوار به بدنه دستگاه محکم کنید.

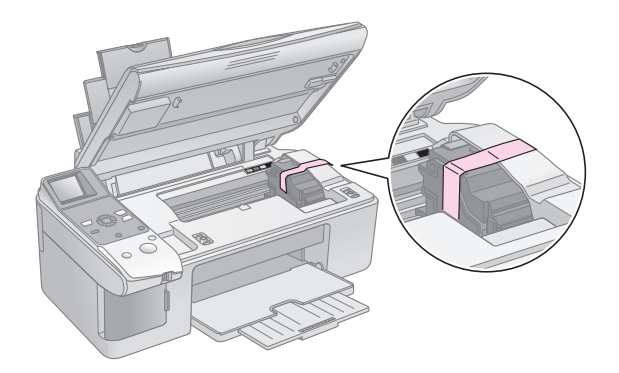

- .۴ اسکنر را ببندید.
- .۵ پریز را از برق جدا کنید سپس اتصال کابل USB را از رایانه قطع نمایید.

.۶ support paper، محافظه تغذیه کننده و سینی خروجی را ببندید.

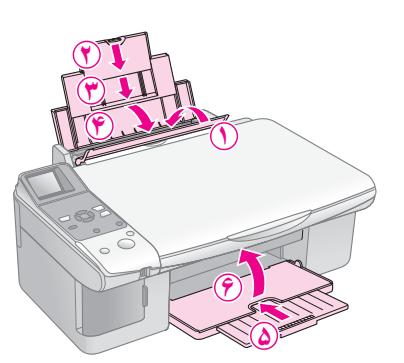

.٧ دستگاه را با استفاده از مواد نگهدارنده همراه با آن، مجدداً درون جعبه قرار دهید.

به هنگام جابجایی دستگاه آنرا در ارتفاع مشخصی قرار دهید. پس از جابجایی، نوار محکم کننده هد چاپ را بردارید. در صورت مشاهده کم شدن کیفیت چاپ، آنرا تمیز کنید ( "بررسی و تمیز کردن هد چاپ" در صفحه ٢٢) یا هد چاپ را تراز کنید ( "تراز کردن هد چاپ" در صفحه ٢٣).

**حل مشکلات**

در صورت وجود هرگونه مشکل، پیام موجود بر روی نمایشگر LCD را جهت تشخیص خطا و دلایل بروز آن بررسی کنید.

همچنین برای اطلاع از راه های عیب یابی در صورت استفاده از دستگاه بدون رایانه می توانید به بخش "مشکلات و راه حلها" در صفحه ٢٧ مراجعه کنید. جهت دسترسی به راهنمایی مربوط به نحوه استفاده از دستگاه بدون رایانه، به راهنمای کاربر موجود در نرم افزار ROM-CD مراجعه کنید.

# **پیامهای خطا**

با بررسی پیامهای نمایش داده شده بر روی صفحه LCD می توانید بسیاری از مشکلات را تشخیص داده و آنها را برطرف کنید. در صورت برطرف نشدن مشکل با بررسی پیامها، از جدول زیر استفاده کرده و راه حلهای پیشنهادی را امتحان کنید.

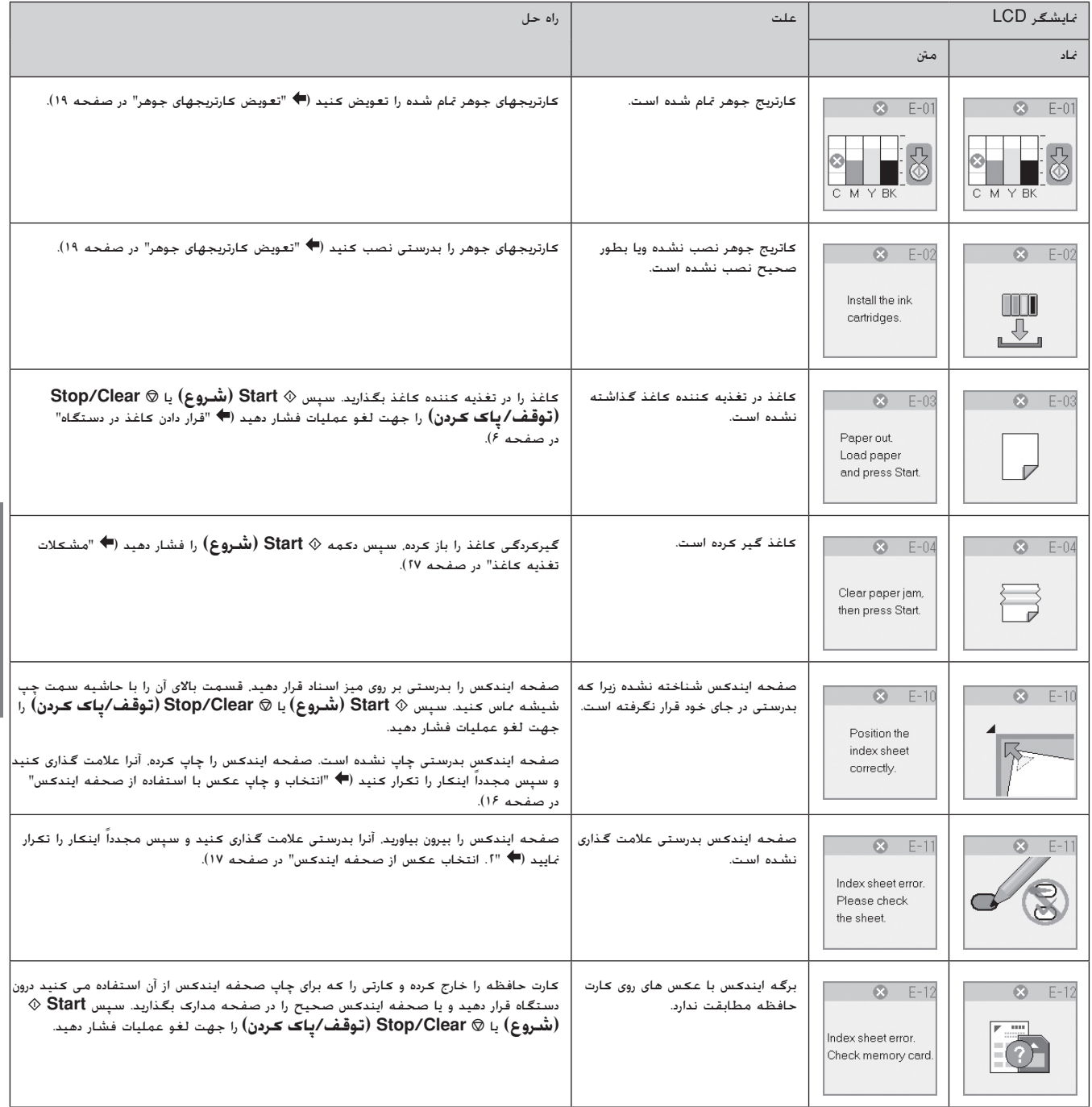

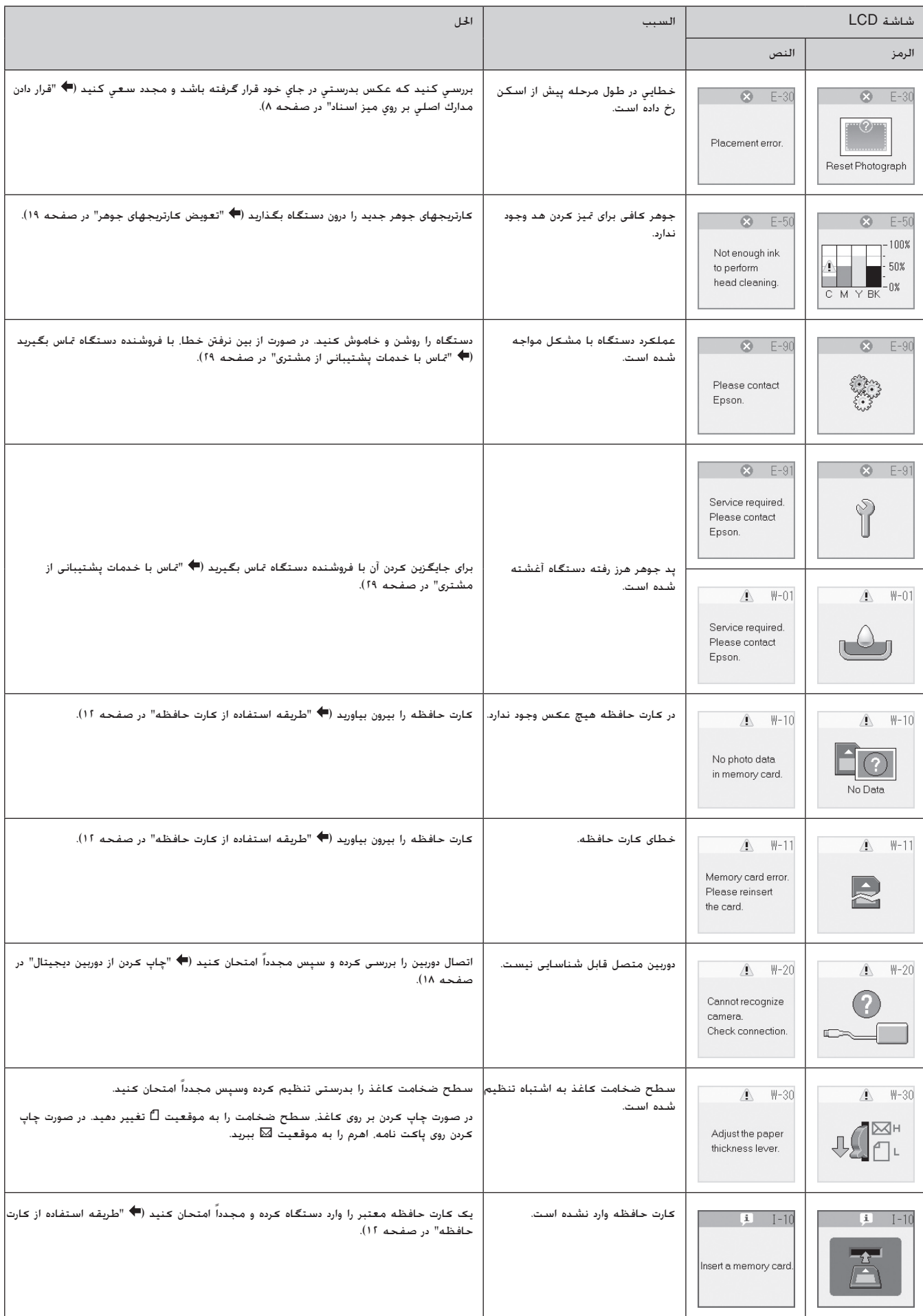

# **مشکلات و راه حلها**

در صورت وجود مشکل به هنگام استفاده از دستگاه، راه حلهای زیر را بررسی کنید.

### **مشکلات راه اندازی**

### **دستگاه پس از روشن شدن صدا می دهد.**

■ بررسی کنید که نوار محافظ، هد چاپ را مسدود نکرده باشد. پس از باز کردن هد چاپ، دستگاه را خاموش کنید، چند لحظه منتظر بمانید و سپس آنرا روشن کنید.

### **پس از نصب کارتریج جوهر، دستگاه صدا می دهد.**

- پس از نصب کارتریجها جوهر، سیستم تهیه جوهر باید شارژ شود. تا زمان شارژ این سیستم صبر کرده سپس دستگاه را خاموش کنید. اگر دستگاه را زودتر خاموش کنید، در زمان بعدی روشن کردن دستگاه مقدار بیشتری جوهر استفاده می شود.
- بررسی کنید که کارتریجهای جوهر محکم در جای خود قرار گرفته باشند و مواد نگهدارنده درون دستگاه باقی نمانده باشد. درپوش کارتریج را باز کنید و آنها را به سمت پایین فشار دهید تا زمانیکه با صدای کلیک درجای خود قرار بگیرند. دستگاه را خاموش کنید و منتظر بمانید سپس آنرا روشن کنید.

### **صفحه ای که دستور راه اندازی مجدد رایانه را می دهد پس از نصب نرم افزار نمایش داده نشد.**

■ نرم افزار بدرستی نصب نشده است. ROM-CD را خارج کرده و وارد کنید و مجدداً نرم افزار را نصب کنید.

### **مشکلات چاپ و کپی کردن**

### **دستگاه صدای چاپ کردن را می دهد اما صفحه ای چاپ نمی شود.**

- ممکن است نیاز به تمیز کردن دهانه های هد چاپ باشد ( "بررسی هد چاپ" در صفحه ٢٢).
- بررسی کنید که دستگاه روی سطحی صاف و محکم قرار داشته باشد.

### **حاشیه ها بدرستی چاپ نشده اند.**

- بررسی کنید که مدرک اصلی در گوشه بالا و سمت چپ میز اسناد قرار گرفته باشد.
- اگر حاشیه های کاغذ بدرستی کپی نشده است، مدرک اصلی را به آرامی از گوشه دور کنید.
- بررسی کنید که تنظیمات اندازه کاغذ با توجه به کاغذی که درون دستگاه قرار داده اید درست باشد.
- بررسی کنید که ابتدا لبه کوچکتر کاغذ درون دستگاه وارد شده باشد، به سمت راست به طوری که راهنمای لبه سمت چپ در مقابل کاغذ قرار بگیرد ( "قرار دادن کاغذ در دستگاه" در صفحه ۶).
	- کاغذ را در قسمت زیر علامت پیکان ≦ درون راهنمای لبه سمت چپ قرار ندهید ( "قرار دادن کاغذ در دستگاه" در صفحه ۶).

### **صفحه خالی چاپ می شود.**

- بررسی کنید که تنظیمات اندازه کاغذ با توجه به کاغذی که درون دستگاه قرار داده اید درست باشد.
	- ممکن است نیاز به تمیز کردن دهانه های هد چاپ باشد ( "تمیز کردن هد چاپ" در صفحه ٢٢).

### **مشکلات تغذیه کاغذ**

### **کاغذ بدرستی درون دستگاه قرار نمی گیرد و یا گیر می کند.**

- اگر کاغذ وارد دستگاه نمی شود، آنرا از تغذیه کننده کاغذ بیرون بیاورید. کاغذ را تکان دهید (به آرامی) و آنرا از سمت راست به گونه ای که لبه راهنمای چپ در مقابل کاغذ باشد درون دستگاه قرار دهید. بررسی کنید که کاغذ در مقابل محافظ تغذیه کننده قرار نداشته باشد.
- حاغذ را در قسمت زیر علامت پیکان  $\blacktriangleq$  درون راهنمای لبه سمت  $\blacksquare$ چپ قرار ندهید ( "قرار دادن کاغذ در دستگاه" در صفحه ۶).
- در صورت گیر کردن کاغذ، نماد یا پیامی بر روی صفحه LCD نمایش داده می شود. برای بیرون آوردن کاغذ گیر کرده این مراحل را دنبال کنید:
	- .١ دکمه x **Start) شروع)** را برای بیرون آوردن کاغذ گیر کرده فشار دهید. در صورت بیرون نیامدن کاغذ گیر کرده، به مرحله بعدی بروید.
	- .٢ اگر کاغذ در نزدیکی تغذیه کننده کاغذ یا سینی خروجی گیر کرده باشد، آنرا به آرامی بیرون بکشید و سپس دکمه x **Start (شروع)** را فشار دهید.

 اگر کاغذ درون دستگاه گیر کرده باشد، دکمه P **On) روشن)** را برای خاموش کردن آن فشار دهید. دستگاه اسکنر را باز کنید و کاغذ موجود در آن به همراه تکه های پاره شده را بیرون بیاورید. کاغذ را به عقب نکشید این کار ممکن است باعث آسیب وارد آمدن به تغذیه کننده کاغذ شود. اسکنر را ببندید سپس دستگاه را رروشن کنید.

■ اگر کاغذ مرتباً گیر می کند، بررسی کنید که راهنمای لبه چپ محکم در مقابل کاغذ قرار نگرفته باشد. تعداد کاغذهای کمتری را درون دستگاه بگذارید.

### **مشکلات کیفیت چاپ**

**(خطوط کم رنگی) را در صفحه چاپ شده یا کپی ها مشاهده می کنید.**

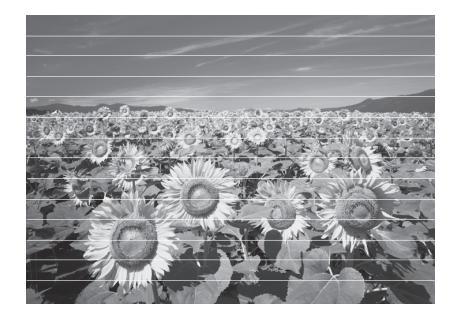

- هد چاپ را تمیز کنید ( "بررسی هد چاپ" در صفحه ٢٢).
- بررسی کنید که نوع صحیح کاغذ را انتخاب کرده باشید ( "انتخاب کاغذ" در صفحه ۶).
- بررسی کنید که سمت قابل چاپ کاغذ (سفید تر یا براق تر) به طرف بالا باشد.
	- | ممکن است نیاز به تعویض کارتریجهای جوهر باشد (♥ "بیرون آوردن و نصب کارتریجهای جوهر" در صفحه ٢٠).
	- هد چاپ را تراز کنید ( "تراز کردن هد چاپ" در صفحه ٢٣).
- میز اسناد را تمیز کنید ( "تمیز کردن دستگاه" در صفحه ٢٣).

**صفحه چاپ شده مبهم یا لکه دار است.**

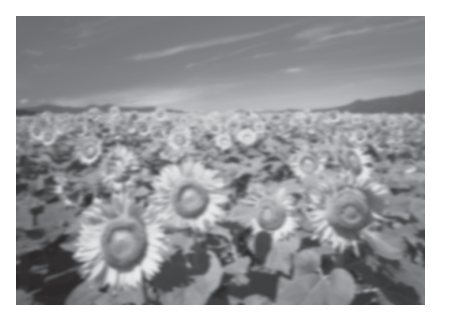

- بررسی کنید که مدرک اصلی، به صورت صاف بر روی میز اسناد قرار گرفته باشد. اگر تنها بخشی از تصویر مبهم است، ممکن است مدرک اصلی درارای چروکیدگی یا پیچیدگی باشد.
	- بررسی کنید که دستگاه بر روی شیب و سطح ناصاف قرار نداشته باشد.
- بررسی کنید که کاغذ مربوط و کج نبوده و روی آن به سمت پایین نباشد (سمت سفیدتر یا براق تر قابل چاپ کاغذ باید به سمت بالا باشد). کاغذ جدیدی را به گونه ای که به سمت بالا باشد درون دستگاه قرار دهید.
- از صفحه پشتیبان به همراه کاغذ مخصوص استفاده کنید یا هر بار فقط یک کاغذ را درون دستگاه قرار دهید.
- هر بار یک کاغذ درون دستگاه بگذارید. کاغذهای سینی خروجی را خالی کنید به گونه ای که هر بار تعداد زیادی کاغذ در آن جمع نشود.
	- هد چاپ را تراز کنید ( "تراز کردن هد چاپ" در صفحه ٢٣).
		- چندین کپی را بدون گذاشتن مدرک اصلی بر روی میز اسناد انجام دهید.
	- تنها از کاغذ های توصیه شده Epson و کارتریجهای اصلی Epson استفاده کنید.
- برای اکثر کاغذها، سطح ضخامت کاغذ را روی موقعیت ⊡ً قرار  $\boxtimes$  دهید. در صورت چاپ کردن روی پاکت نامه، موقعیت را روی  $\boxtimes$ تنظیم کنید.
- میز اسناد را تمیز کنید ( "تمیز کردن دستگاه" در صفحه ٢٣).

**صفحه چاپ شده کمرنگ است یا فضای خالی در آن وجود دارد.**

- هد چاپ را تمیز کنید ( "تمیز کردن هد چاپ" در صفحه ٢٢).
- در صورت مشاهده خطوط افقی ناهموار، ممکن است نیاز باشد تا هد چاپ را تراز کنید ( "تراز کردن هد چاپ" در صفحه ٢٣).
- ممکن است کارتریجهای جوهر قدیمی باشند یا جوهر کم باشد. کارتریجهای جوهر را تعویض کنید ( "تعویض کارتریجهای جوهر" در صفحه ١٩).
	- بررسی کنید که نوع صحیح کاغذ را انتخاب کرده باشید ( "انتخاب کاغذ" در صفحه ۶).
- بررسی کنید که کاغذ خراب نشده باشد. قدیمی یا کثیف نبوده و سطح آن به سمت پایین نباشد. در این صورت، کاغذ جدیدی را به صورتی که سطح سفید تر و براق تر آن به سمت بالا باشد درون دستگاه قرار دهید.

#### **صفحه چاپ شده دانه دار است.**

- در صورت چاپ یا کپی کردن عکس، بررسی کنید که آنرا بیش از حد بزرگ نکرده باشید. آنرا در ابعاد کوچکتر چاپ کنید.
	- هد چاپ را تراز کنید ( "تراز کردن هد چاپ" در صفحه ٢٣).

### **ً چاپ نشده اند. رنگها بدرستی چاپ نشده اند یا اصلا**

- هد چاپ را تمیز کنید ( "تمیز کردن هد چاپ" در صفحه ٢٢).
- ممکن است کارتریجهای جوهر قدیمی باشند یا جوهر کم باشد. کارتریجهای جوهر را تعویض کنید ( "تعویض کارتریجهای جوهر" در صفحه ١٩).
	- بررسی کنید که کاغذ درست را درون دستگاه قرار داده و از روی تابلوی کنترل، تنظیمات صحیح را انجام داده باشید.

#### **اندازه و موقعیت تصویر اشتباه است.**

- بررسی کنید که کاغذ درست را درون دستگاه قرار داده و از روی تابلوی کنترل، تنظیمات صحیح را انجام داده باشید.
- بررسی کنید که مدرک اصلی بدرستی روی میز اسناد قرار گرفته باشد ( "قرار دادن مدارک اصلی بر روی میز اسناد" در صفحه ٨).
- میز اسناد را تمیز کنید ( "تمیز کردن دستگاه" در صفحه ٢٣).

### **سایر مشكلات**

**هنگام خاموش کردن دستگاه، یک چراغ قرمز درون دستگاه روشن می ماند.**

■ این چراغ حداکثر به مدت ١۵ دقیقه روشن می ماند سپس بطور خودکار خاموش می شود. این امر نشان دهنده عملکرد نادرست دستگاه نیست.

# **تماس با خدمات پشتیبانی از مشتری**

## **خدمات محلی مشتری**

اگر محصول Epson درست کار نمی کند و نمی توانید مشكل را با استفاده از اطلاعات عیب یابی موجود در اسناد ارائه شده به همراه محصول حل کنید، برای کمک و راهنمایی با خدمات پشتیبانی از مشتری تماس بگیرید. اگر پشتیبانی مشتری منطقه شما در لیست زیر وجود ندارد، با فروشنده دستگاه تماس بگیرید.

در صورت ارائه اطلاعات زیر به خدمات پشتیبانی مشتری، راهنمایی سریعتری به شما داده خواهد شد:

- شماره سریال دستگاه (برچسب شماره سریال معمولاً در قسمت پشت دستگاه قرار دارد.)
	- مدل محصول
- نسخه نرم افزار دستگاه (روی **About) درباره)**، **Info Version) اطلاعات نسخه)** یا دکمه های مشابه در نرم افزار دستگاه کلیک کنید.)
	- مارک و مدل رایانه شما
	- نام و نسخه سیستم عامل رایانه
	- نام و نسخه برنامه های نرم افزاری که معمولاً با محصول خود استفاده می كنید

### **نکته:**

برای اطلاعات بیشتر در مورد برقراری تماس با خدمات پشتیبانی مشتری، به راهنمای کاربر آنلاین مراجعه کنید.

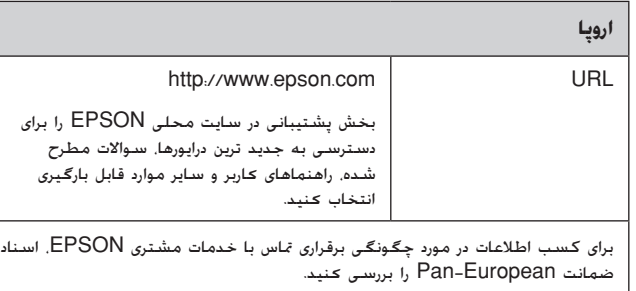

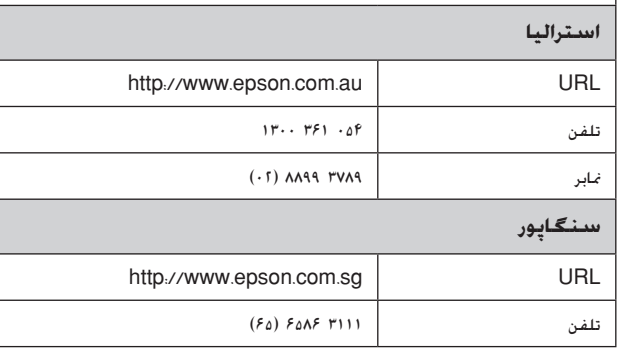

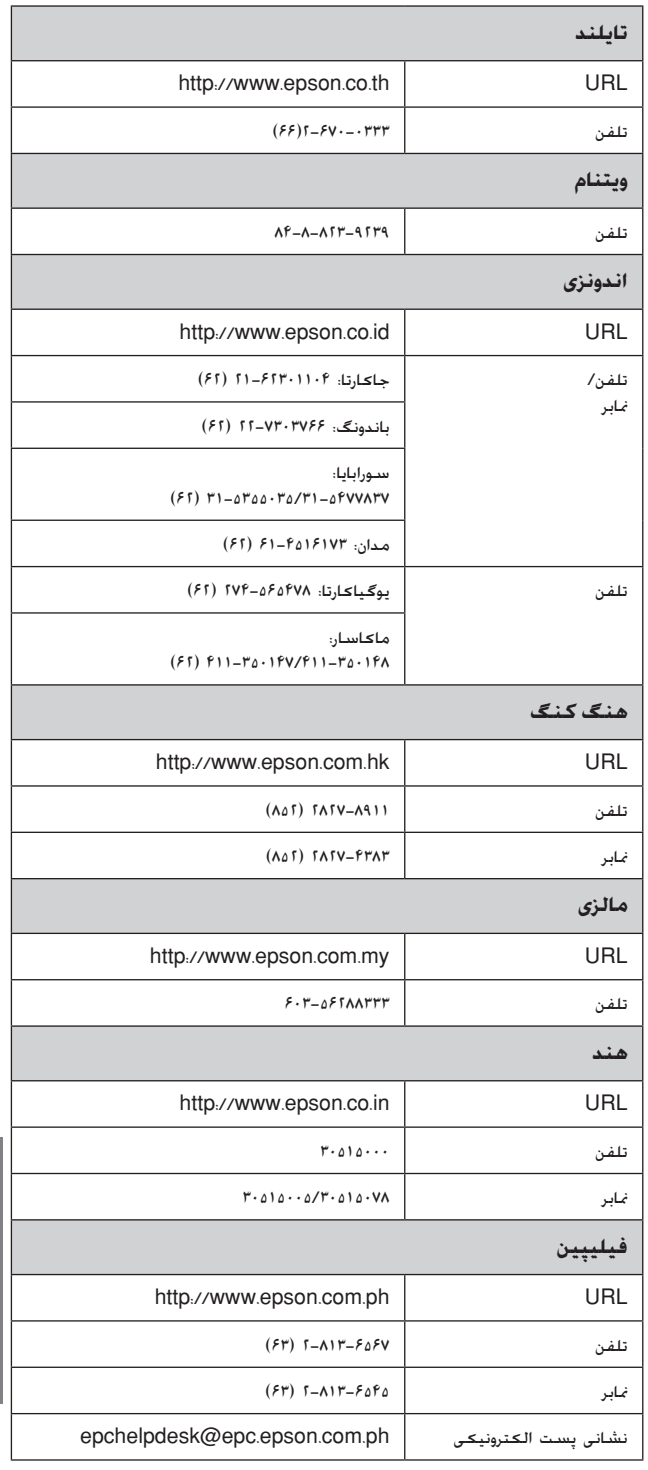

# **لیست نماد تابلوی کنترل**

# **پیام خطا**

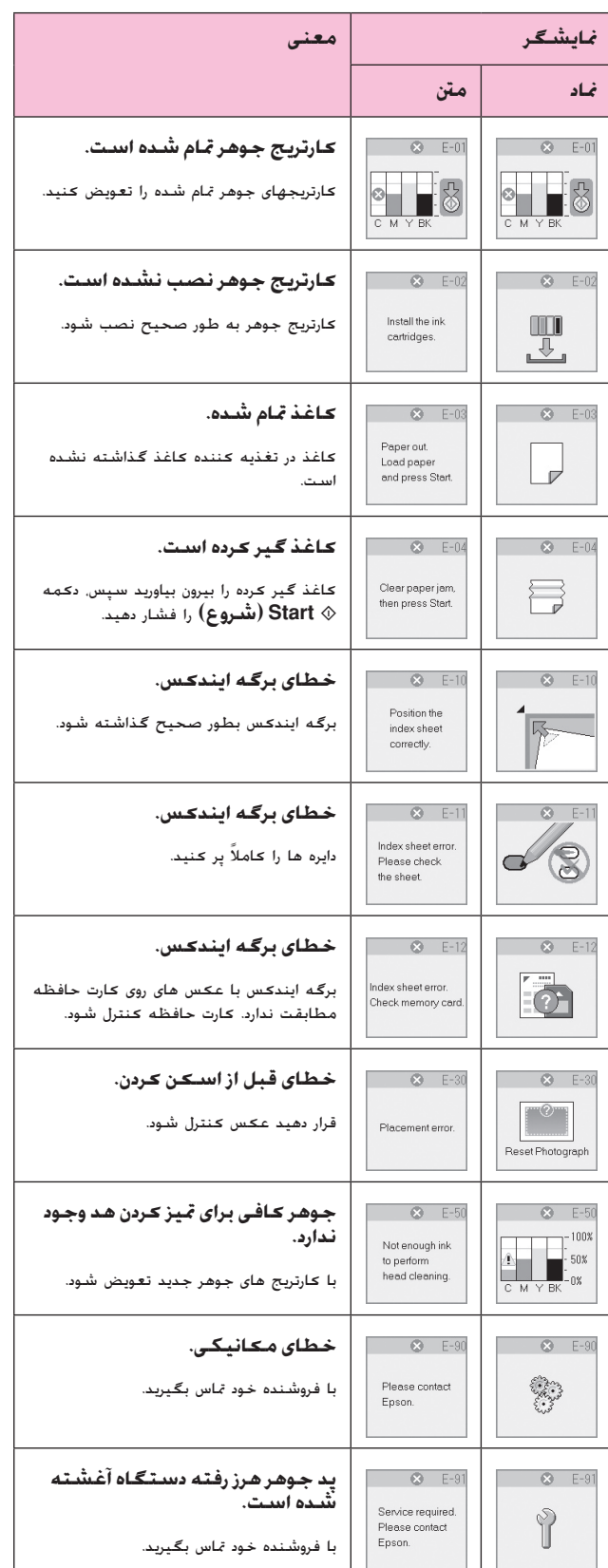

# **پیام اخطار**

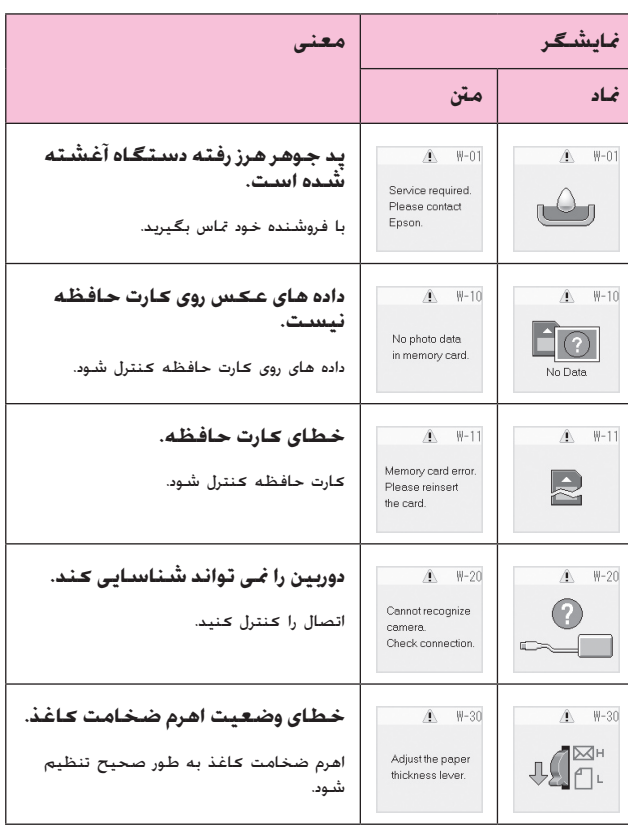

### **اطلاعات**

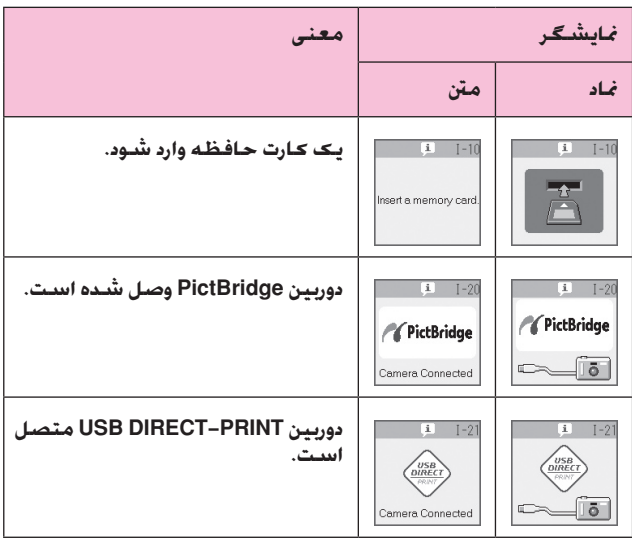

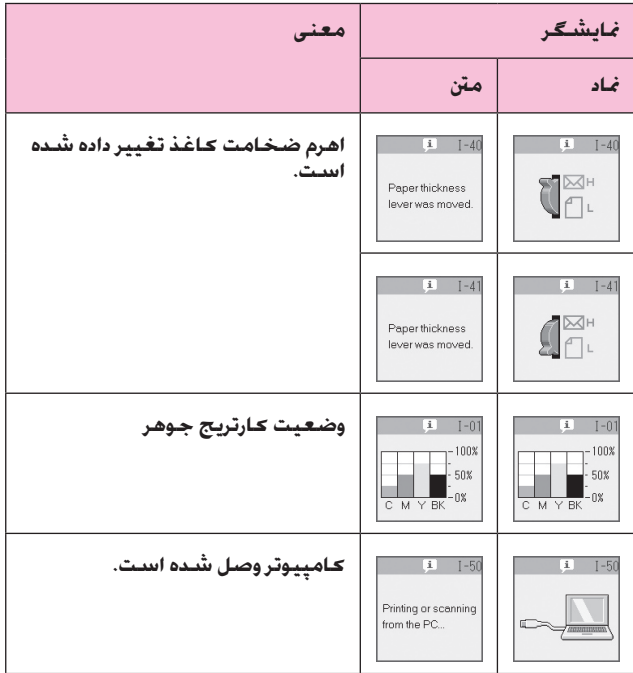

## **معمولی**

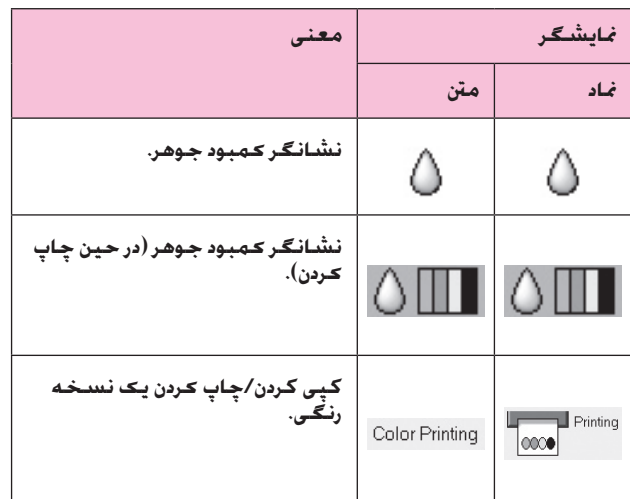

# **حالت کپی**

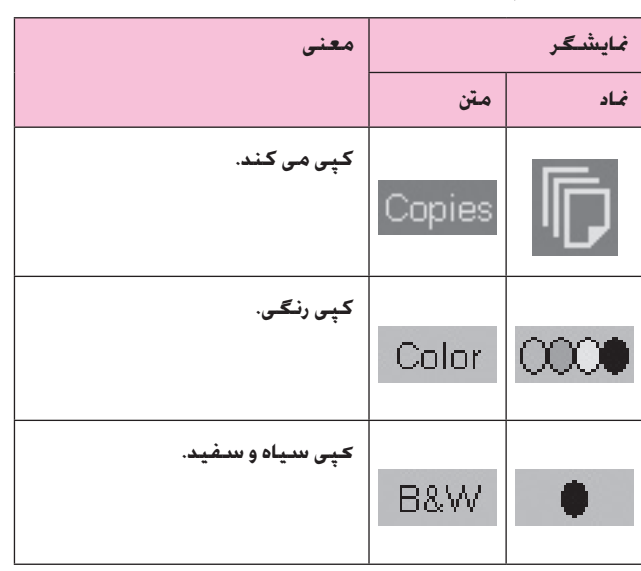

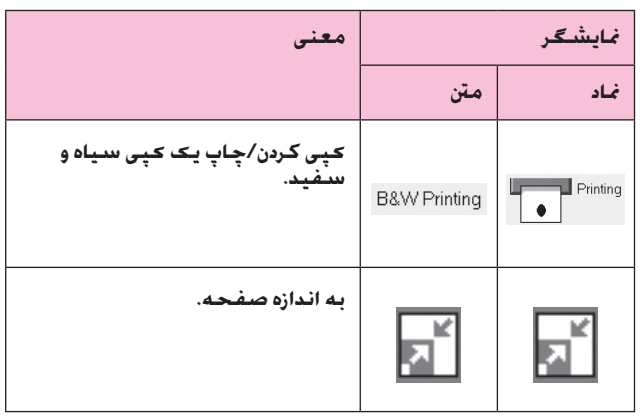

### **حالت کارت حافظه**

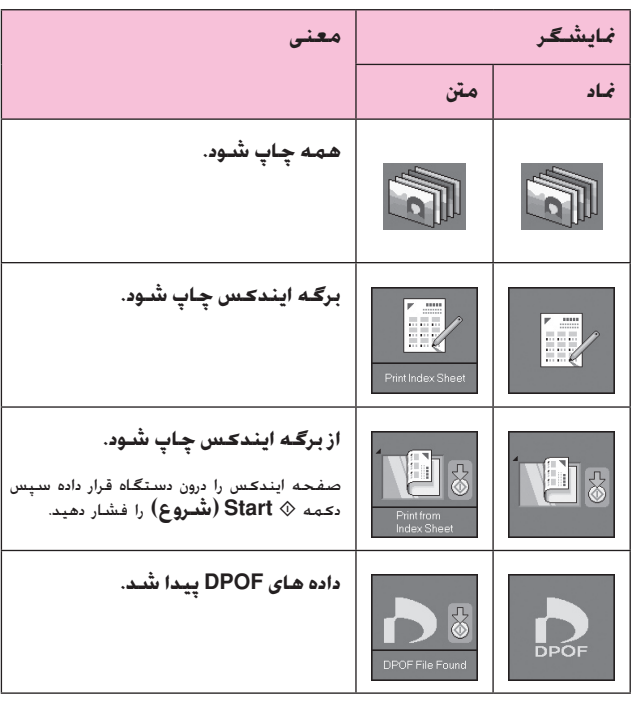

### **حالت عکس**

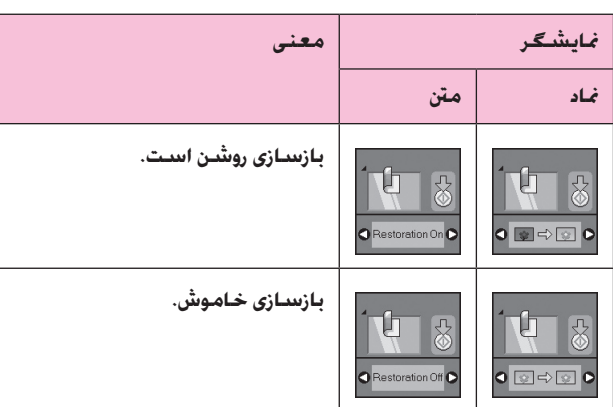

### **حالت تنظیم/ابزار**

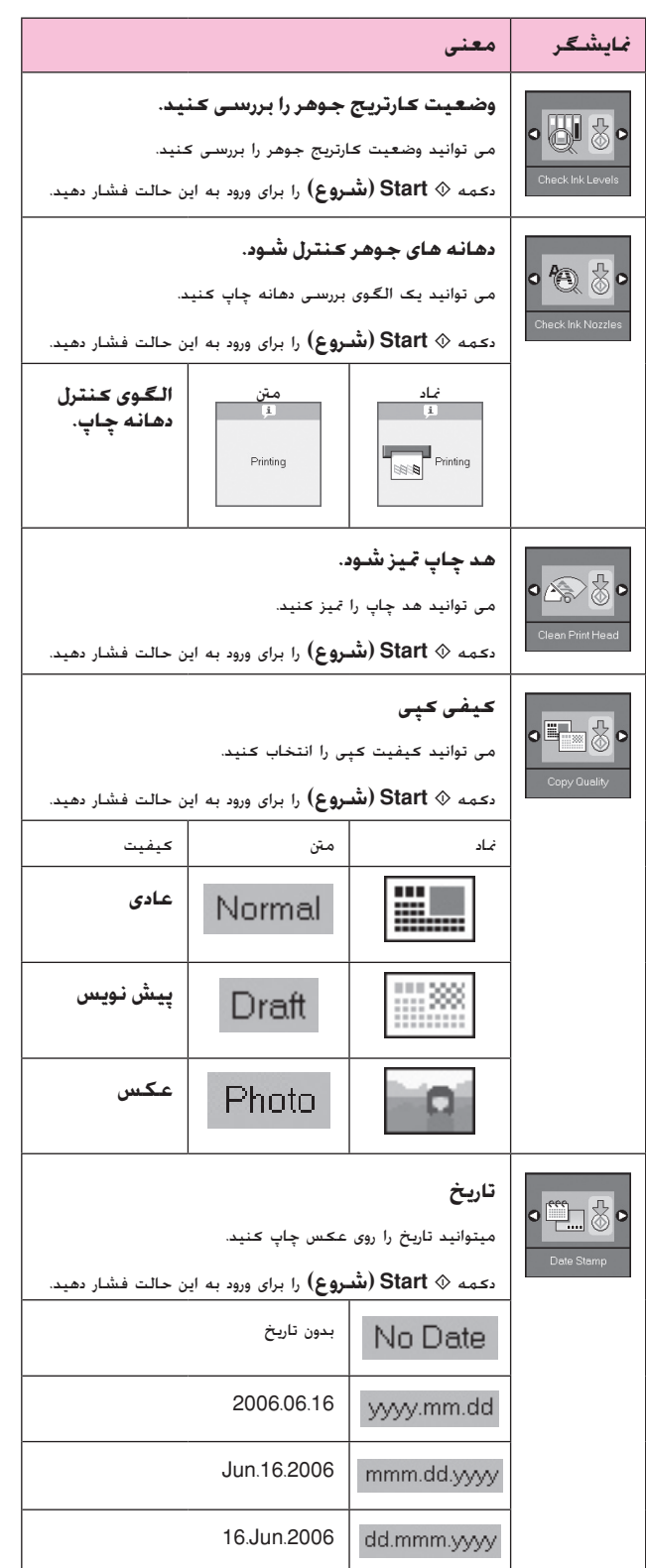

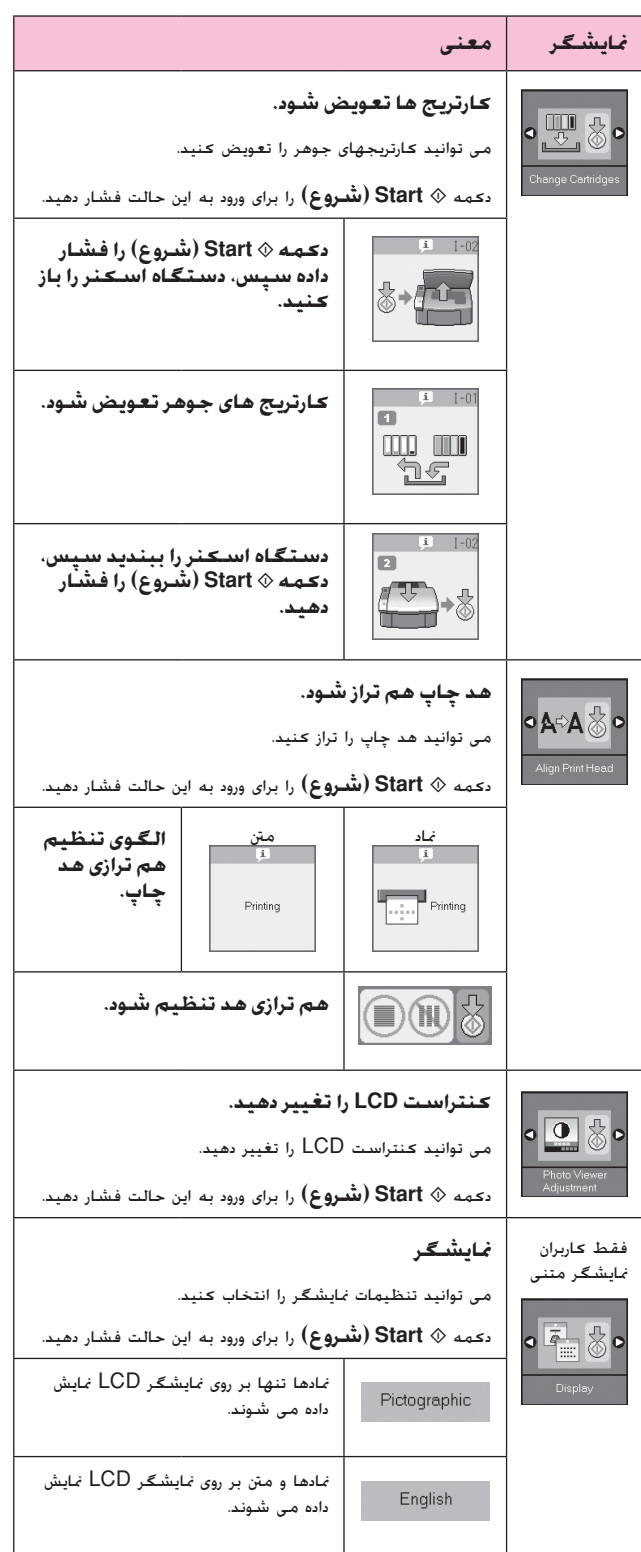

**فارسی**

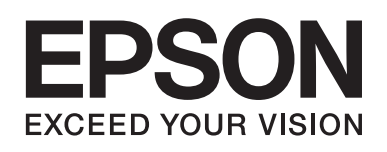

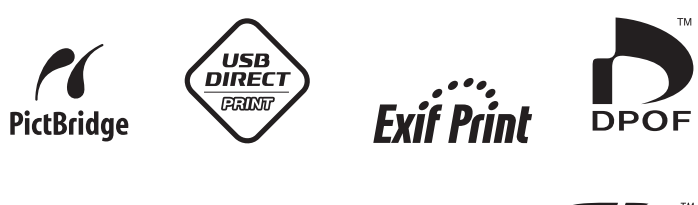

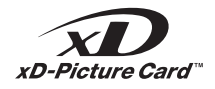

**MEMORY STICK PRO** 

 $\overline{\phantom{iiiiiiiiiiiiiiiiiiiiiiiiiiiiiiiiiiiiiiii}}$ 

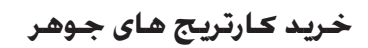

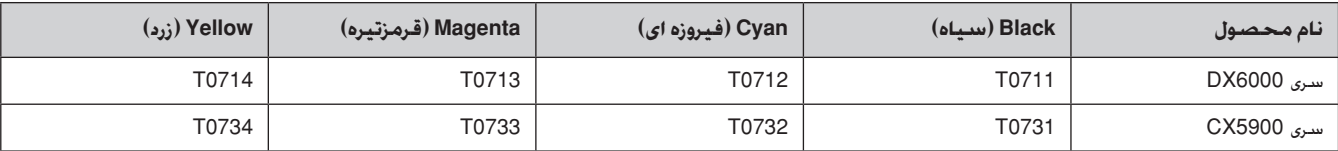